# **AXIS 231D+/232D+ Network Dome Camera**

**User's Manual**

# **2 About This Document**

This manual is intended for administrators and users of the AXIS 231D+/232D+ Network Dome Camera, and is applicable for software release 4.35. It includes instructions for using and managing the AXIS 231D+/232D+ on your network. Previous experience of networking will be of use when installing and using this product. Some knowledge of UNIX or Linux-based systems would also be beneficial, for developing shell scripts and applications. Later versions of this document will be posted to the Axis Website, as required. See also the product's online help, available via the Web-based interface.

#### **Intellectual Property Rights**

Axis AB has intellectual property rights relating to technology embodied in the product described in this document. In particular, and without limitation, these intellectual property rights may include one or more of the patents listed at http://www.axis.com/patent.htm and one or more additional patents or pending patent applications in the US and other countries.

This product includes software developed by the OpenSSL Project for use in the OpenSSL Toolkit: http://www.openssl.org/

#### **Legal Considerations**

Camera surveillance can be prohibited by laws that vary from country to country. Check the laws in your local region before using this product for surveillance purposes. This product includes one (1) MPEG-4 decoder license. To purchase further licenses, contact your reseller.

#### **Electromagnetic Compatibility (EMC)**

This equipment generates, uses and can radiate radio frequency energy and, if not installed and used in accordance with the instructions, may cause harmful interference to radio communications. However, there is no guarantee that interference will not occur in a particular installation.

If this equipment does cause harmful interference to radio or television reception, which can be determined by turning the equipment off and on, the user is encouraged to try to correct the interference by one or more of the following measures: Re-orient or relocate the receiving antenna. Increase the separation between the equipment and receiver. Connect the equipment to an outlet on a different circuit to the receiver. Consult your dealer or an experienced radio/TV technician for help. Shielded (STP) network cables must be used with this unit to ensure compliance with EMC standards.

**USA -** This equipment has been tested and found to comply with the limits for a Class A computing device pursuant to Subpart B of Part 15 of FCC rules, which are designed to provide reasonable protection against such interference when operated in a commercial environment. Operation of this equipment in a residential area is likely to cause interference, in which case the user at his/her own expense will be required to take whatever measures may be required to correct the interference.

**Canada -** This Class A digital apparatus complies with Canadian ICES-003.

equate nicasules. Europe – CC This digital equipment fulfills the<br>requirements for radiated emission according to limit A of EN55022/1998, and the requirements for immunity according to EN55024/1998 residential, commercial, and light industry. Warning! This is a Class A product. In a domestic environment this product may cause radio interference, in which case the user may be required to take adequate measures.

**Japan -** This is a class A product based on the standard of the Voluntary Control Council for Interference from Information Technology Equipment (VCCI). If this is used near a radio or television receiver in a domestic environment, it may cause radio interference. Install and use the equipment according to the instruction manual.

**Australia -** This electronic device meets the requirements of the Radio communications (Electromagnetic Compatibility) Standard 1998 AS/NZS 3548. Warning! This is a Class A product. In a domestic environment this product may cause radio interference, in which case the user may be required to take adequate measures.

#### **Liability**

Every care has been taken in the preparation of this manual; Please inform your local Axis office of any inaccuracies or omissions. Axis Communications AB cannot be held responsible for any technical or typographical errors and reserves the right to make changes to the product and manuals without prior notice. Axis Communications AB makes no warranty of any kind with regard to the material contained within this document, including, but not limited to, the implied warranties of merchantability and fitness for a particular purpose. Axis Communications AB shall not be liable nor responsible for incidental or consequential damages in connection with the furnishing, performance or use of this material.

#### **Trademark Acknowledgments**

Acrobat, Adobe, Boa, Ethernet, IBM, Internet Explorer, Linux, Macintosh, Microsoft, Mozilla, Netscape Navigator, UNIX, Windows, WWW are registered trademarks of the respective holders. Java and all Java-based trademarks and logos are trademarks or registered trademarks of Sun Microsystems, Inc. in the United States and other countries. UPnP is a certification<br>mark of the UPnP™ Implementers Corporation. Axis Communications AB is independent of Sun Microsystems Inc.

#### **WEEE Directive**

The European Union has enacted a Directive 2002/96/EC on Waste Electrical and Electronic Equipment (WEEE Directive). This directive is applicable in the European Union member states.

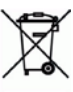

The WEEE marking on this product (see right) or its documentation indicates that the product must not be disposed of together with household waste. To prevent possible harm to human health and/or the environment, the product must

be disposed of in an approved and environmentally safe recycling process. For further information on how to dispose of this product correctly, contact the product supplier, or the local authority responsible for waste disposal in your area.

Business users should contact the product supplier for information on how to dispose of this product correctly. This product should not be mixed with other commercial waste.

AXIS 231D+/232D+ Network Dome Camera User's Manual Revision 1.0 Date: May2006 Part No: 26720 Copyright© Axis Communications AB, 2006

**Axis Customer Services 3**  Should you require any technical assistance, please contact your Axis reseller. If your questions cannot be answered immediately, your reseller will forward your queries through the appropriate channels to ensure a rapid response. If you are connected to the Internet, you can:

- download user documentation and firmware updates
- find answers to resolved problems in the FAQ database. Search by product, category, or phrases
- report problems to Axis support staff by logging in to your private support area
- visit the Axis Support Web at www.axis.com/techsup/

#### **Safety Notice - Battery Replacement**

The AXIS 231D+/232D+ uses a 3.0V CR2032 Lithium battery as the power supply for its internal real-time clock (RTC). This<br>battery will, under normal conditions, last for a minimum of 5 years. Low battery power affects the o causing it to reset at every power-up. A log message will appear when battery replacement is required. The battery should not be replaced unless required!

If the battery does need replacing, please observe the following points: Caution!

- Danger of Explosion if battery is incorrectly replaced
- Replace only with the same or equivalent battery, as recommended by the manufacturer.<br>• Dispose of used batteries according to the manufacturer's instructions.
- 

# Table of contents

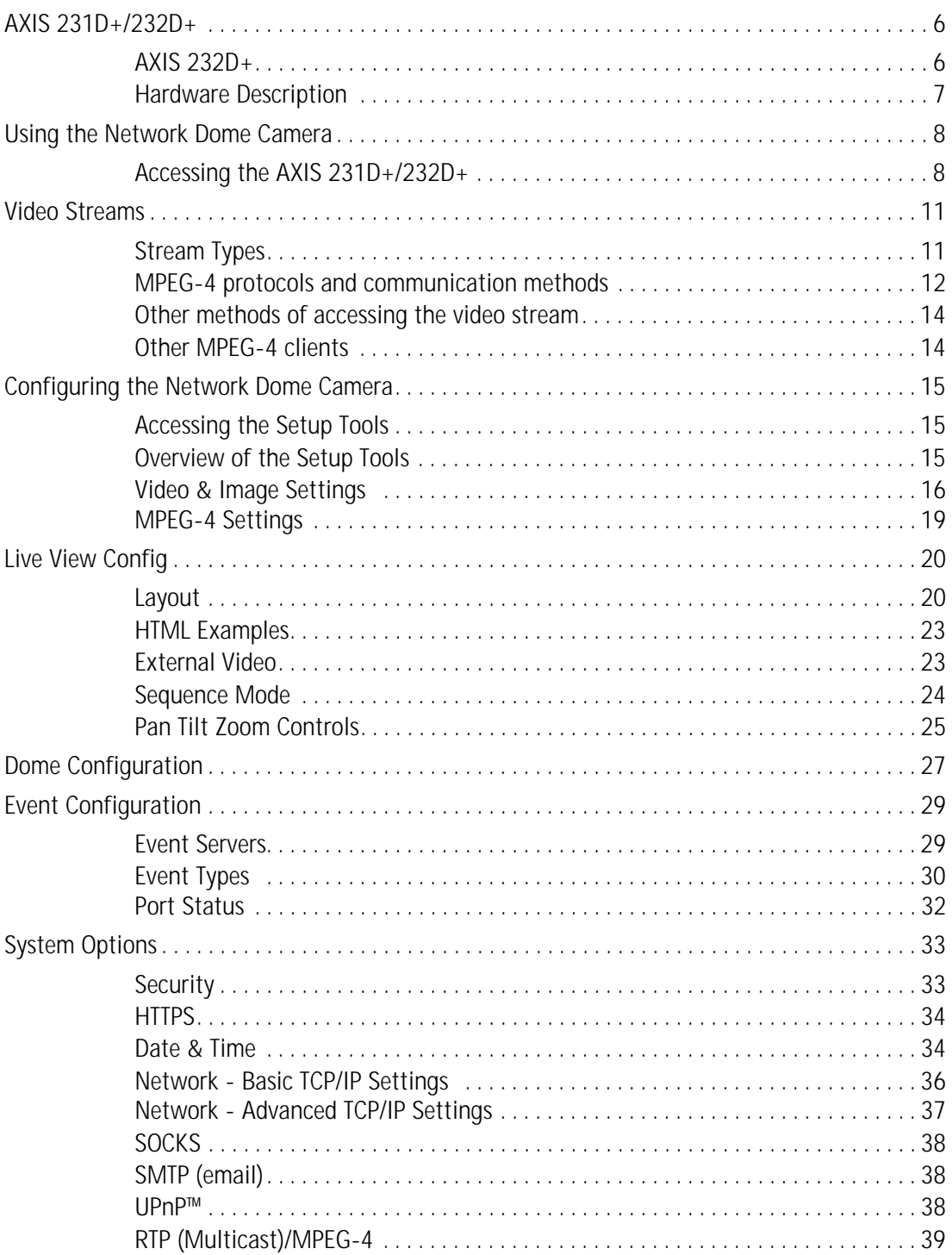

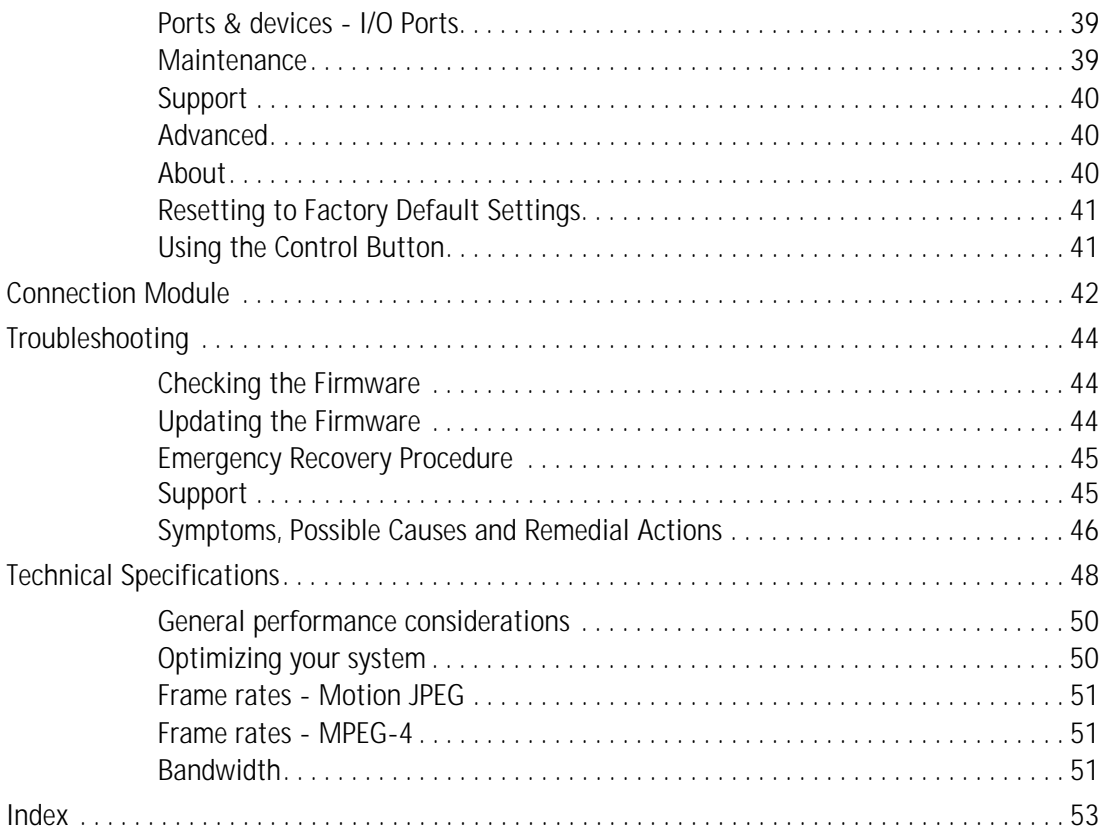

# <span id="page-5-0"></span>**AXIS 231D+/232D+**

Ideal for demanding surveillance and remote monitoring applications, the AXIS 231D+/232D+ Network Dome Camera features precise pan/tilt/zoom control, superior quality Motion JPEG and MPEG-4 video, advanced event management functionality, 4 alarm inputs/4 alarm outputs (for e.g. door sensors, alarm bells), 20 preset positions and sequence mode (guard tour). With security features such as HTTPS and IP address filtering, the AXIS AXIS 231D+/232D+ is perfect for professional security installations.

Up to 20 viewers can access the camera simultaneously when using Motion JPEG and MPEG-4 unicast. Video can be viewed in 5 resolutions (up to 4CIF), image compression is configurable.

The AXIS 231D+/232D+ has a built-in Web server, providing full access to all features through the use of a standard Web browser. The built-in scripting tool allows basic applications to be created, providing basic surveillance solutions. For advanced functionality, the Network Dome Camera can be integrated via the use of AXIS HTTP API. For more information, refer to http://www.axis.com/developer

Axis products are supported by the industry's largest base of application software for managing and recording video, and integrating alarm and access control systems.

# <span id="page-5-1"></span>**AXIS 232D+**

The AXIS 232D+ Network Dome Camera is a day and night camera with an IR cut filter which enables the camera to capture color video in light conditions down to 0.3 lux, and black and white video in conditions down to 0.005 lux. The IR-cut filter can be automatically enabled/disabled according to the current light conditions or manually enabled/disabled from the internal web pages.

# <span id="page-6-0"></span>**Hardware Description**

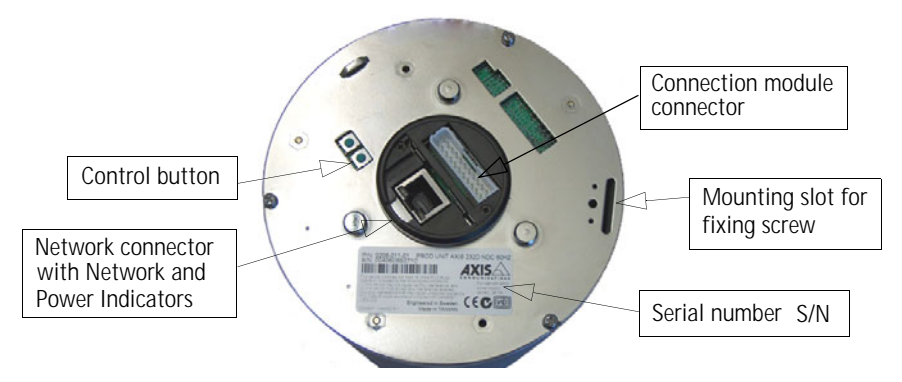

**Network Connector**- After completion of the startup and self test routines, the Network and Power Indicators on the network connector flashes as follows:

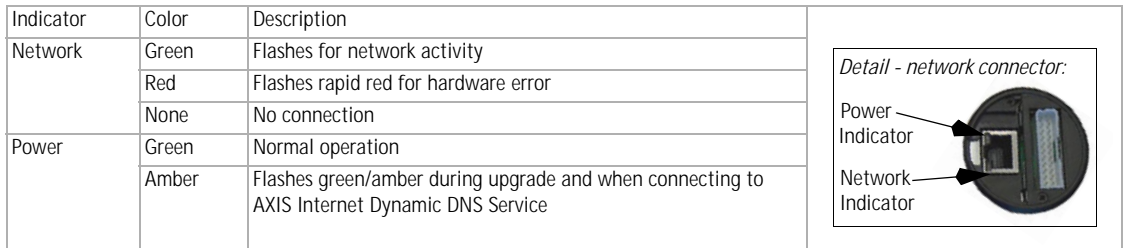

<span id="page-6-1"></span>**Control Button** - Press this button to restore the factory default settings, as described in *[Resetting to Factory Default Settings, on page 41](#page-40-2)* or for installation as described in the provided AXIS 231D+/232D+ Installation Guide and also available from the Axis Web site at http://www.axis.com.

<span id="page-6-3"></span>The **Serial Number (S/N)** is located on the label on the unit.

<span id="page-6-2"></span>**Network Connector** - The AXIS 231D+/232D+ connects to the network via a standard RJ45 connector. Supporting NWAY, the AXIS 231D+/232D+ detects the speed of the local network segment (10BaseT/100BaseTX Ethernet).

**Connection Module** - The connection module provides the physical interface to 4 transistor outputs, 4 digital inputs and is the connection point for AC power. See *[Connection Module](#page-41-1)*, on [page 42](#page-41-1) .

For instructions on how to install the AXIS 231D+/232D+, please refer to the Installation Guide which is supplied with the product in printed format or in PDF format from the Axis Web site at http://www.axis.com

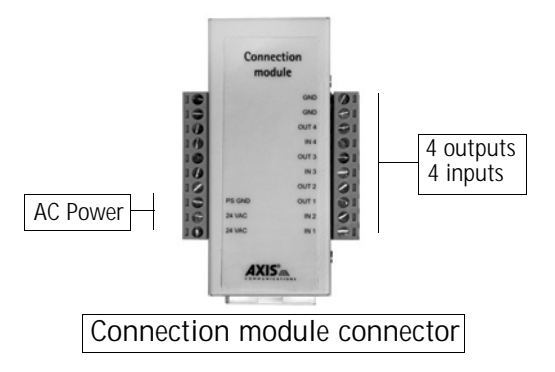

# <span id="page-7-0"></span>**Using the Network Dome Camera**

This document includes instructions for using and managing the AXIS 231D+/232D+. Instructions on how to install the AXIS 231D+/232D+ on your network are provided in the AXIS 231D+/232D+ Installation guide which is available on the Axis Web site. The AXIS 231D+/232D+ can be used with most standard operating systems and supports Microsoft Internet Explorer 6.x or later, Netscape 7.x or later and Mozilla 1.4 or later.

# <span id="page-7-1"></span>**Accessing the AXIS 231D+/232D+**

- 1. Start a Web browser (Internet Explorer, Mozilla, Netscape Navigator).
- 2. Enter the IP address or host name of the AXIS 231D+/232D+ in the **Location/Address** field of your Web browser

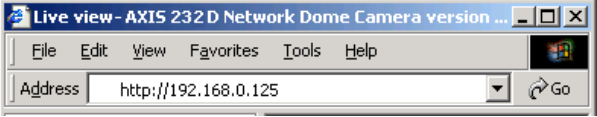

- 3. Enter the user name and password set by the administrator.
- 4. A video image is displayed in your Web browser.

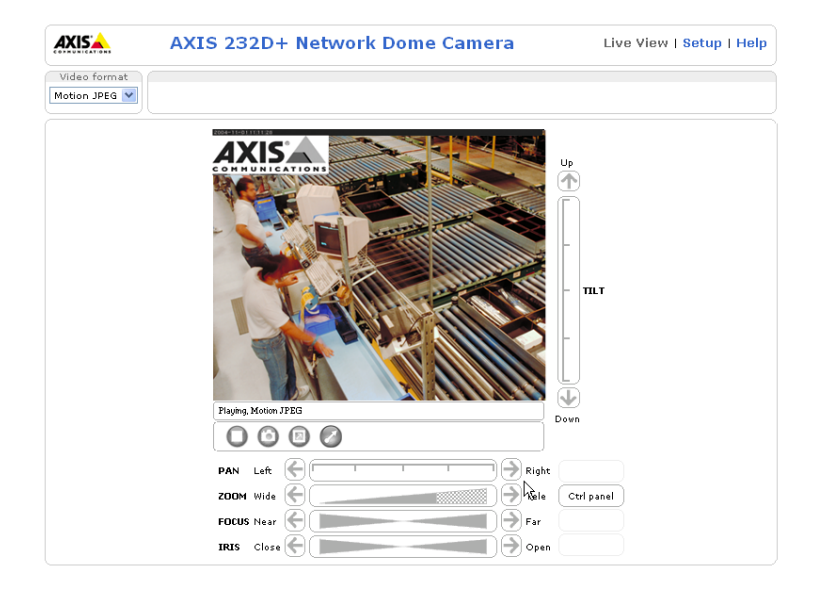

- <span id="page-7-2"></span>**Note:** • To be able to view streaming video in Microsoft Internet Explorer, you must set your Web browser to allow ActiveX controls. If your working environment restricts the use of additional software components, you can configure the AXIS 231D+/232D+ to use a Java applet for updating images. Please refer to the online help files for more information.
	- User functions in the AXIS 231D+/232D+ may have been customized to meet the specific requirements of the application. Consequently, many of the examples and functions in this section may differ from those displayed in your Live View page.

If the AXIS 231D+/232D+ has been customized, the buttons and other items described below will be displayed accordingly on the Live View page. The following provides an overview of each button:

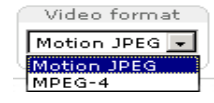

<span id="page-8-7"></span>The Video Format drop-down list allows the video format on the Live View page to be temporarily changed.

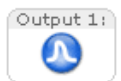

<span id="page-8-3"></span>The **Output buttons** control an output directly from the **Live View** page. These buttons are configured under **Setup > Live View Config > Layout**.

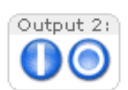

<span id="page-8-4"></span>**Pulse** - click this button to activate the port for a defined period of time, e.g. to switch on a light for 20 seconds.

<span id="page-8-5"></span><span id="page-8-1"></span>**Active/Inactive** - click these buttons to manually start and stop a connected device, e.g. switch a light on/off.

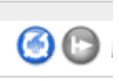

These buttons start/stop the **Sequence Mode**. This mode is created in **Setup > Live View Config > Sequence mode** and automatically displays the view from preset positions at set intervals.

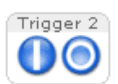

<span id="page-8-0"></span>The **Action buttons** trigger an action directly from the **Live View** page. These buttons are configured under **Setup > Live View Config > Layout**. Click these buttons to manually start and stop events.

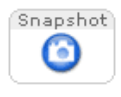

<span id="page-8-6"></span>Use the **Snapshot** button to capture a snapshot of the image currently being displayed in the window. Right-click on the image to save it in JPEG format on your computer.

Ctrl panel Click the **Ctrl panel** button to access the following buttons:

- **Auto focus**: Automatically adjusts the image focus.
- **Auto iris**: Automatically adjusts the amount of light reaching the image sensor for best image results.
- **Backlight comp**: Enabling backlight compensation makes the subject clearer if the image background is too bright, or if the subject is too dark.
- <span id="page-8-2"></span>• **IR cut filter** (AXIS 232D+ only) - when set to off, the camera will be able to "see" infrared light, e.g. at night, thus making the image clearer. The image is shown in black & white when the IR cut filter is off. Set to **Auto** to automatically turn the filter off when the available visible light falls below the minimum requirement.

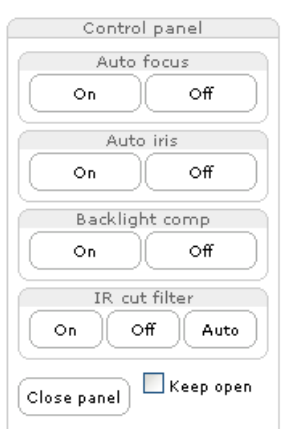

**Note:** There are different buttons in the Control Panel depending on the computer's operating system but the descriptions and functionality are the same.

<span id="page-9-0"></span>The **AMC viewer toolbar** (AXIS Media Control) is available from **Microsoft Internet Explorer only** and displays the following buttons:

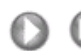

The **Play/Stop** buttons start and stop the live video stream.

- The **Snapshot** button takes a snapshot of the currently displayed image. The r Snapshot function and the target directory for saving snapshots can be configured from AMC (AXIS Media Control), which is available from the Windows Control Panel (Internet Explorer only).
- Click the **View Full Screen** button and the video image will fill the entire screen  $\textcircled{\scriptsize{\textsf{E}}}$ area. No other windows will be visible. Press **Esc** (Escape) on the computer keyboard to cancel full screen view.
- Click the **Set emulated joystick mode** button and click in the image to move the  $\odot$ camera in the desired direction
- Click the **Center** button and the camera view will center on the position that was  $\bigcirc$ clicked. The location to move to has a definite position, e.g. 'position x,y.

Up ④

 $TLT$ 

#### <span id="page-9-2"></span>**Pan/Tilt/Zoom Controls**

The Live View page also displays the Pan/Tilt/Zoom controls. The administrator can enable/disable the control for specified users under **System Options > Security > Users > User List**.

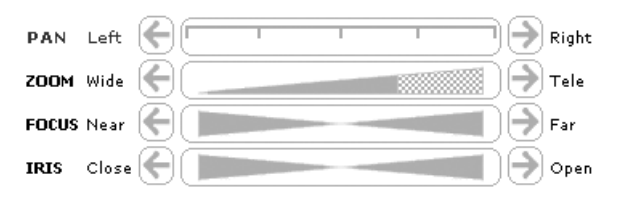

#### <span id="page-9-1"></span>**Pan/Tilt/Zoom Control Queue**

The time the user is in control of the PTZ settings is limited and a queue of users has been set up. Use the buttons to request or release control of the Pan/Tilt/Zoom controllers.

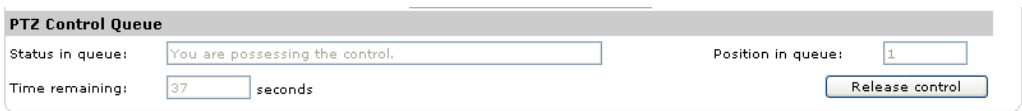

The Pan/Tilt/Zoom Control Queue is set up by the administrator under:

**Dome Configuration > Advanced > PTZ Control Queue**. For more information on using Pan/Tilt/Zoom controls, please see [page 25](#page-24-1).

#### **AXIS 295 Video Surveillance Joystick**

The AXIS 295 is a USB device that gives responsive and accurate control of the pan, tilt, zoom functionality. On installation, the joystick is automatically detected by AXIS Media Control where the 12 buttons can be programmed for a customized video surveillance system. For more information, please visit the Axis Website at http://www.axis.com

# <span id="page-10-0"></span>**Video Streams**

The AXIS 231D+/232D+ provides several different image and video stream formats. The type to use depends on your requirements and on the properties of your network.

The Live View page in the AXIS 231D+/232D+ provides access to Motion JPEG and MPEG-4 video streams, as well as to single JPEG images. Other applications and clients can also access these video streams/images directly, without going via the Live View page.

# <span id="page-10-1"></span>**Stream Types**

#### <span id="page-10-4"></span>**Motion JPEG**

This format uses standard JPEG still images in the video stream. These images are then displayed and updated at a rate sufficient to create a stream that shows constantly updated motion.

The Motion JPEG stream uses considerable amounts of bandwidth, but also provides excellent image quality and access to each and every individual image contained in the stream.

Note also that multiple clients accessing Motion JPEG streams can use different image settings.

#### <span id="page-10-5"></span>**MPEG-4**

This is a video compression standard that makes good use of bandwidth, and which can provide high quality video streams at less than 1 Mbit/s.

- **Notes: MPEG-4 is licensed technology. The AXIS 231D+/232D+ includes one viewing client license. Installing additional unlicensed copies of the viewing client is prohibited. To purchase additional licenses, contact your Axis reseller.**
	- **All clients viewing the MPEG-4 stream must use the same image settings.**

The MPEG-4 standard provides scope for a large range of different coding tools for use by various applications in different situations, and the AXIS 231D+/232D+ provides certain subsets of these tools. These are represented as **Video object types**, which are selected for use with different viewing clients. The supported video object types are:

- **Simple** sets the coding type to H.263, as used by e.g. QuickTime™.
- **Advanced Simple** sets the coding type to MPEG-4 Part 2, as used by AMC (AXIS Media Control)

<span id="page-10-6"></span><span id="page-10-3"></span><span id="page-10-2"></span>When using MPEG-4 it is also possible to control the bit rate, which in turn allows the amount of bandwidth usage to be controlled. CBR (constant bit rate) is used to achieve a specific bit rate by varying the quality of the MPEG-4 stream. When using VBR (variable bit rate), the quality of the video stream is kept as constant as possible, at the cost of a varying bit rate.

# <span id="page-11-1"></span><span id="page-11-0"></span>**MPEG-4 protocols and communication methods**

To deliver live streaming video over IP networks, various combinations of transport protocols and broadcast methods are employed.

- <span id="page-11-3"></span>• RTP (Realtime Transport Protocol) is a protocol that allows programs to manage the real-time transmission of multimedia data, via unicast or multicast.
- <span id="page-11-4"></span>• RTSP (Real Time Streaming Protocol) serves as a control protocol, to negotiate which transport protocol to use for the stream. RTSP is thus used by a viewing client to start a unicast session, see below.
- <span id="page-11-5"></span>• UDP (User Datagram Protocol) is a communications protocol that offers limited service for exchanging data in a network that uses the Internet Protocol (IP). UDP is an alternative to the Transmission Control Protocol (TCP). The advantage of UDP is that it is not required to deliver all data and may drop network packets when there is e.g. network congestion. This is suitable for live video, as there is no point in re-transmitting old information that will not be displayed anyway.
- <span id="page-11-6"></span>• Unicasting is communication between a single sender and a single receiver over a network. This means that the video stream goes independently to each user, and each user gets their own stream. A benefit of unicasting is that if one stream fails, it only affects one user.
- <span id="page-11-2"></span>• Multicast is bandwidth-conserving technology that reduces bandwidth usage by simultaneously delivering a single stream of information to multiple network recipients. This technology is used primarily on delimited networks (intranets), as each user needs an uninterrupted data flow and should not rely on network routers.

# <span id="page-12-0"></span>**How to stream MPEG-4**

Deciding on the combination of protocols and methods to use depends on your viewing requirements, and on the properties of your network.

### **RTP+RTSP**

This method (actually RTP over UDP and RTSP over TCP) should be your first consideration for live video, especially when it is important to always have an up-to-date video stream, even if some images do get dropped. This can be configured as multicast or unicast.

Multicasting provides the most efficient usage of bandwidth, especially when there are large numbers of clients viewing simultaneously. Note however, that a multicast broadcast cannot pass a network router unless the router is configured to allow this. It is thus not possible to multicast over e.g. the Internet.

Unicasting should be used for video-on-demand broadcasting. However, if more and more unicast clients connect simultaneously, the server will at some point become overloaded. There is also a maximum of 20 simultaneous viewers to be considered.

#### **RTP/RTSP**

This unicast method is RTP tunneled over RTSP. This can be used to exploit the fact that it is relatively simple to configure firewalls to allow RTSP traffic.

### **RTP/RTSP/HTTP or RTP/RTSP/HTTPS**

These two methods can also be used to traverse firewalls. Firewalls are commonly configured to allow the HTTP protocol, thus allowing RTP to be tunneled.

# <span id="page-13-3"></span>**The AXIS Media Control**

The recommended method of accessing live video (MPEG-4 and/or Motion JPEG) from the AXIS 231D+/232D+ is to use the AXIS Media Control (AMC) in Microsoft Internet Explorer in Windows. This ActiveX component is automatically installed on first use, after which it can be configured by opening the AMC Control Panel applet from the Windows Control Panel. Alternatively, right-click the video image in Internet Explorer.

# <span id="page-13-2"></span><span id="page-13-0"></span>**Other methods of accessing the video stream**

Video/images from the AXIS 231D+/232D+ can also be accessed in the following ways:

- If supported by the client, the AXIS 231D+/232D+ can use Motion JPEG server push to display video. This option maintains an open HTTP connection to the browser and sends data as and when required, for as long as required.
- As single JPEG images in a browser. Enter e.g. the path: http://<ip>/axis-cgi/jpg/image.cgi?resolution=CIF
- Windows Media Player. This requires AMC and the MPEG-4 decoder to be installed. The paths that can be used are listed below, in the order of preference.
	- Unicast via RTP: axrtpu://<ip>/mpeg4/media.amp
	- Unicast via RTSP: axrtsp://<ip>/mpeg4/media.amp
	- Unicast via RTSP, tunneled via HTTP: axrtsphttp://<ip>/mpeg4/media.amp
	- Unicast via RTSP, tunneled via HTTPS: axrtsphttps://<ip>/mpeg4/media.amp
	- Multicast: axrtpm://<ip>/mpeg4/media.amp

# <span id="page-13-4"></span><span id="page-13-1"></span>**Other MPEG-4 clients**

Although it may be possible to use other clients to view the MPEG-4 stream, this is not guaranteed by Axis. For some other clients, e.g. QuickTime™ the Video Object Type must be set to *Simple*. It may also be necessary to adjust the advanced MPEG-4 settings.To assess the video stream from e.g. QuickTime™ the following path can be used:

### rtsp://<ip>/mpeg4/1/media.amp

This path is for all supported methods, and the client will negotiate with the network camera to determine exactly which transport protocol to use.

**Notes:** <ip> = IP address

# <span id="page-14-0"></span>**Configuring the Network Dome Camera**

<span id="page-14-3"></span>This section describes how to configure the AXIS 231D+/232D+ and is intended for the product **administrator** who has unrestricted access to all Setup tools and **Operator** who has access to Video & Image, Live View Config and Event Configuration. See the section o[n](#page-32-2) *Security*[, on page 33](#page-32-2) for more information on user access control.

The AXIS 231D+/232D+ is configured under **Setup** from a standard browser.

# <span id="page-14-1"></span>**Accessing the Setup Tools**

Follow the instructions below to access the Setup Tools from a Web browser.

1. Start the Web browser and enter the IP address or domain name of the AXIS 231D+/232D+ in the location/address field.

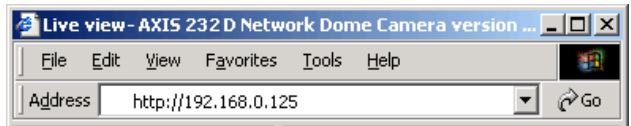

<span id="page-14-4"></span>2. The **Live View** page is now displayed. Click **Setup** to display the **Setup** configuration tools.

# <span id="page-14-2"></span>**Overview of the Setup Tools**

<span id="page-14-5"></span>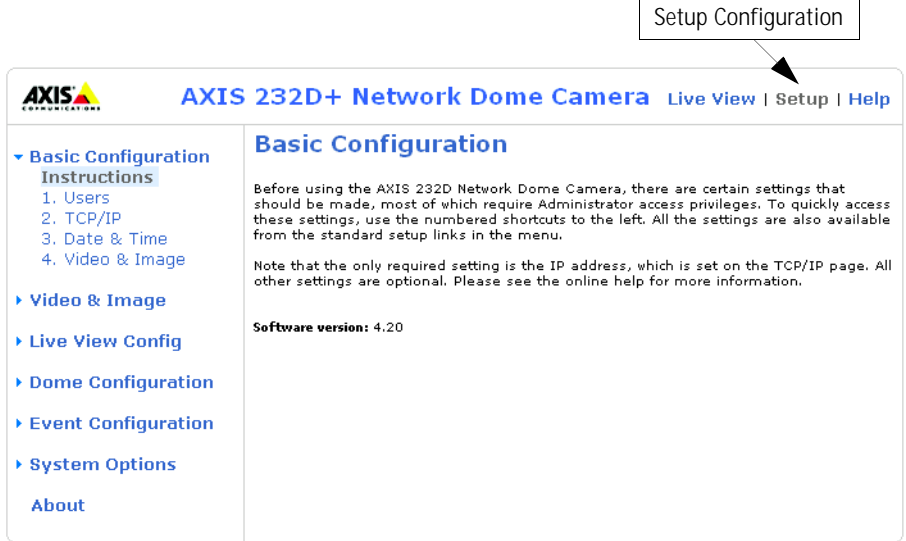

# <span id="page-15-0"></span>**Video & Image Settings**

The following descriptions offer examples of the available features in the AXIS 231D+/232D+. For details of each setting, please refer to the online help files which are available from each page. Click  $\bullet$  to access the help files.

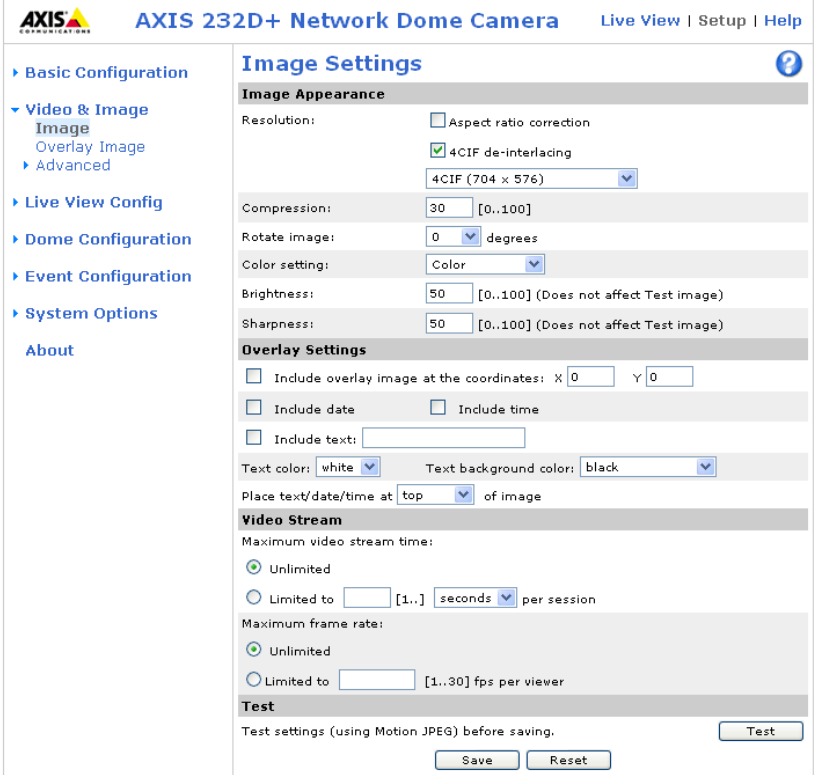

#### **Image Settings**

To optimize the video images according to your requirements, modify the following settings under **Image Appearance**. Each setting is described in the online help files

All configuration of images and overlays will affect the performance of the network camera, depending on the usage and the available bandwidth.

- High resolution generates larger files
- Lower compression improves image quality, but generates larger files
- Black & White uses less bandwidth than Color
- Rotating the image 90 or 270 degrees will lower the maximum frame rate

See also the specifications for frame rates and bandwidth in *[General performance](#page-49-2)  [considerations](#page-49-2)*, on page 50.

#### <span id="page-16-2"></span>**Overlay Settings**

Use these settings to include an image as an overlay, and/or the date and time, along with text of your own.

Text overlays are all included on one line at the top or bottom of the video image. Image overlays can be placed anywhere in the video image.

To upload an overlay image, see below.

**Example:** If there is information in a monitored area that you do not wish to disclose, you can mask it out by placing an overlay image on top. Setting the overlay image anywhere in the video image using coordinates allows precision detail masking.

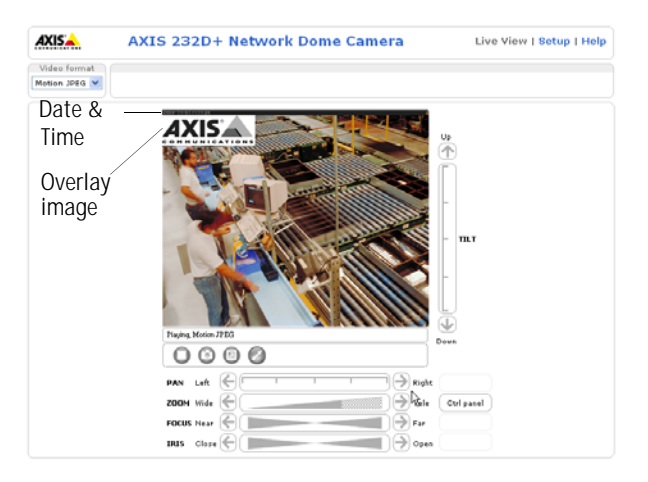

#### <span id="page-16-3"></span>**Video Stream**

The **Maximum video stream time** can be set as *Unlimited*, or a **maximum stream time** per session in seconds, minutes or hours can be defined. When the set time has expired, a new stream can be started by refreshing the page in the Web browser. Note that the maximum video stream time does not apply to clients connecting via multicast.

<span id="page-16-0"></span>To avoid bandwidth problems on the network, the **frame rate** allowed to each viewer can also be limited. Select either *Unlimited* or define a maximum frame rate per viewer.

For a preview of the image and overlay settings before saving, click **Test**. When you are satisfied with the settings, click **Save**.

Please use the online help files  $\bullet$  for more information.

#### <span id="page-16-1"></span>**Overlay Image Settings**

An overlay image is an image included in the video image. This might, for example, be your own company logo. Follow these instructions to upload and use an overlay image:

- 1. Go to **Setup > Video & Image > Overlay Image.**
- 2. To upload the file (a logo or image) to the AXIS 231D+/232D+, click the **Browse** button and locate it on your computer or server.
- 3. Click the **Upload** button and follow the on-screen instructions.
- 4. The image is now available in the **Use overlay image** drop-down list.
- 5. Click **Save.**
- 6. Go to **Setup > Video & Image** and modify the parameters under **Overlay Settings.**

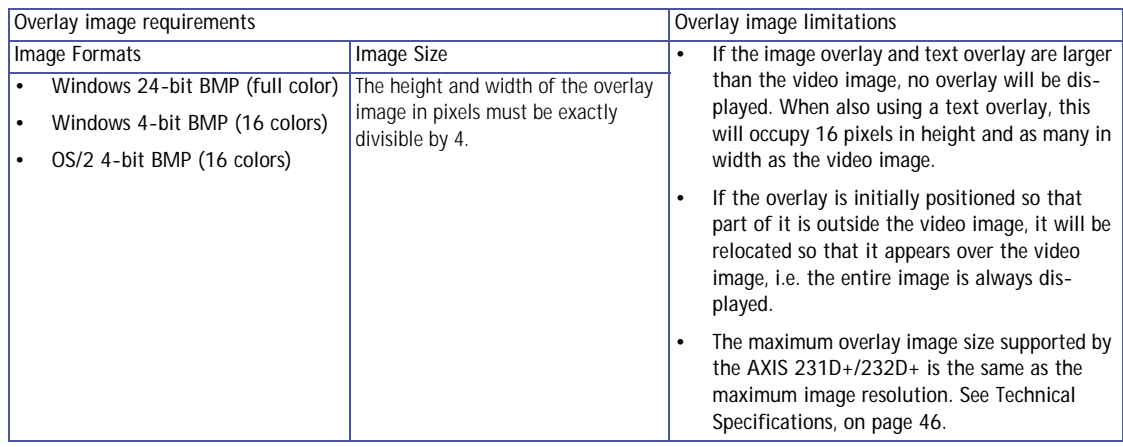

#### **Advanced Camera Settings**

To optimize the lighting settings according to your requirements, modify the following settings under **Lighting Conditions**:

- <span id="page-17-3"></span>• White balance - the white balancing system in the AXIS 231D+/232D+ can automatically detect white in the image and intelligently use this as a reference for other colors.
- Exposure control this setting is used to adapt to the amount/type of light being used. **Allow slow shutter** can be enabled/disabled when the exposure control is set to Automatic.
- <span id="page-17-2"></span><span id="page-17-1"></span>• IR cut filter (AXIS 232D+ only)- when the IR cut filter is set to OFF, the camera will be able to 'see' infrared light, e.g. at night, thus making the image clearer. The image is shown in black & white when the IR cut filter is off. **Note:** If set to Auto, the camera will automatically switch between IR cut filter ON and OFF, according to the current lighting conditions. This is only possible when the iris is set to Auto Iris, and the exposure control is set to Automatic.
- <span id="page-17-0"></span>• Backlight compensation - this setting is used to make the subject appear clearer, e.g. against a bright background.

**Image Settings**

- Auto focus enabled (default setting).
- Sensitivity sets the speed of the auto focus. **High** is used when focusing on objects that move frequently. **Low** improves the stability of the focus.
- **Note:** In certain situations, the white balancing system will not operate effectively. Problems may occur if the image contains no white color at all, or if the dominant color is not white. In these circumstances, the white balance may incorrectly be based on another visible color in the image, and colors may become distorted. A pale background picture with reddish or blue foreground objects is very symptomatic of this condition. In such cases it is recommended that a fixed white balance setting is selected.

Please use the online help files  $\bullet$  for more information.

# <span id="page-18-0"></span>**MPEG-4 Settings**

Tools for adjusting the MPEG-4 settings and for controlling the video bit rate.

The MPEG-4 standard provides many different coding tools for various applications in different situations. As most MPEG-4 clients do not support all of these tools, it is usual to instead define and use subsets for different clients or groups of clients. These settings allow you to define the type of viewing client to use.

Adjusting the maximum bit rate and setting it to variable or constant is a good way of controlling the bandwidth used by the MPEG-4 video stream.

For more information on these advanced settings, please see the online help files  $\odot$ 

# <span id="page-19-0"></span>**Live View Config**

# <span id="page-19-1"></span>**Layout**

These are the tools for deciding the layout of the Live View page.

The layout can be set in 3 ways:

- Use Axis look the layout is unchanged.
- Use custom settings modify the default page with your own colors, images etc. Click the **Configure** button and see the following page.
- Own Home Page Upload and use your own custom made page as the default web page. Click the **Configure** button and see the following page.

The other settings on this page concern which other features to include, e.g. buttons and links. See [page 21](#page-20-0) for more information.

# **Customizing the default page**

<span id="page-19-2"></span>The appearance of the default AXIS 231D+/232D+ Live View page can be customized to suit your own requirements, or you can upload and use your own home page. To upload your own files, click the **Upload/Remove** button and see the description below.

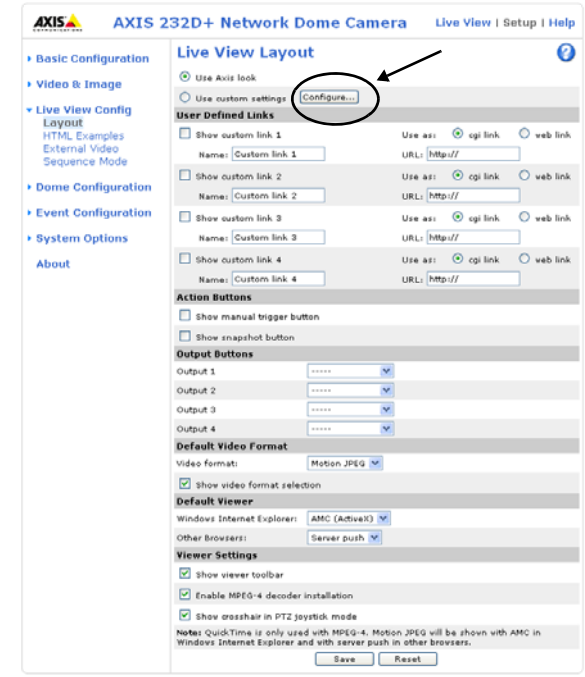

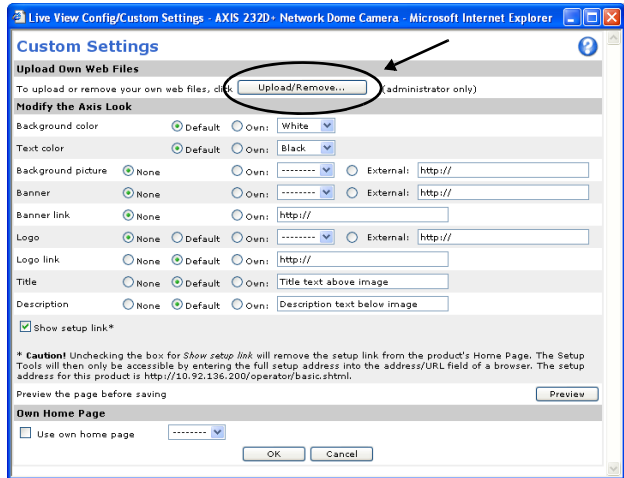

Note that the setup address is:

http://<ip address>/operator/basic.shtml

# <span id="page-20-4"></span>**Upload Own Web Files**

Your own web files, background picture, color etc. must first be uploaded to the AXIS 231D+/232D+ in order to be available for selection in the **Custom Settings setup** dialog. Once uploaded, the files are shown in the drop-down list.

- 1.Enter the path to the file, e.g. a file located on your workstation or click the **Browse** button.
- 2.Select the user level for the uploaded file. Setting the user access level means that you have complete control over which pages can be viewed by which users.
- 3.When the path is shown correctly in the text field, click the **Upload** button.

All uploaded files are shown in the list in the lower section of the page. To remove a file, check the box provided next to it and then click the **Remove** button.

- To use your uploaded file, click the radio button and select the file from the drop-down list by **Own:**
- To use an external file located somewhere other than in the AXIS 231D+/232D+, click the radio button and enter the URL by **External:**

### <span id="page-20-3"></span>**Own Home Page**

To use a previously uploaded web page as the default page, check the checkbox, select the page from the drop-down list and click OK.

### <span id="page-20-6"></span><span id="page-20-0"></span>**User Defined Links**

User defined links can be CGI links or web links. Once configured, the link(s) will appear on the **Live View** page.

To set up a **web link**, select the **Use as web link** radio button, enter a descriptive name and enter the URL in the provided field. Click **Save** and the link will appear on the **Live View** page.

<span id="page-20-5"></span><span id="page-20-1"></span>User defined **CGI links** can be used to issue HTTP API requests, e.g. PTZ commands.

Example:

- 1. Check **Show Custom Link 1**
- 2. Enter a descriptive name, e.g. CAM START.
- 3. Select the **Use as cgi link** radio button and enter the cgi link in the field: http://192.168.0.125/axis-cgi/com/ptz.cgi?continuouspantiltmove=30,-30

<span id="page-20-2"></span>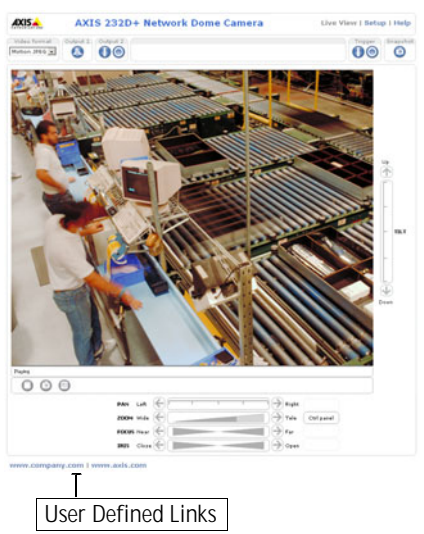

### **22 AXIS 231D+/232D+ - Live View Config**

- 4. Check **Show Custom Link 2.**
- 5. Enter a descriptive name, e.g. CAM STOP.
- 6. Select the **Use as cgi link** radio button and enter the cgi link in the field: http://192.168.0.125/axis-cgi/com/ptz.cgi?continuouspantiltmove=0,0
- 7. These links will appear in the web interface and can be used to control the AXIS 231D+/232D+.

For more information on the Axis HTTP API, see the Support / Developer pages on the Axis Web site at http://www.axis.com.

Please use the online help files  $\bullet$  for more information.

For more information on the Axis HTTP API, see the Support / Developer pages on the Axis Web site at http://www.axis.com. See also the section on PTZ, on [page 25.](#page-24-0)

#### <span id="page-21-0"></span>**Action Buttons**

These buttons can be used to manually trigger and stop an event from the Live View page. The snapshot button allows you to take a snapshot of the video stream and save it to a computer.

#### <span id="page-21-2"></span>**Output Buttons**

These buttons are used to control the outputs on the AXIS 231D+/232D+ and thus the equipment connected to them, e.g. to switch a light on or off:

- <span id="page-21-3"></span><span id="page-21-1"></span>• The Pulse button activates the port for a defined period
- Active/Inactive displays 2 buttons, one for each action (on/off)

#### **Default Video Format**

Select the default video format to use on the Live View page. Checking the box for S**how video format selection** displays a drop-down list on the Live View page allowing you to temporarily change the format.

When using MPEG-4 as the video format, the default viewer is AXIS Media Control with Internet Explorer.

**Note:** It is also possible to view Motion JPEG when MPEG-4 is chosen as default and vice versa.

# <span id="page-22-2"></span>**Default Viewer**

From the drop-down lists, select the default method for viewing video images for your browser. The camera will attempt to show the video images in the selected video format and viewer. If this is not possible, the camera will override the settings and select the best available combination.

<span id="page-22-4"></span>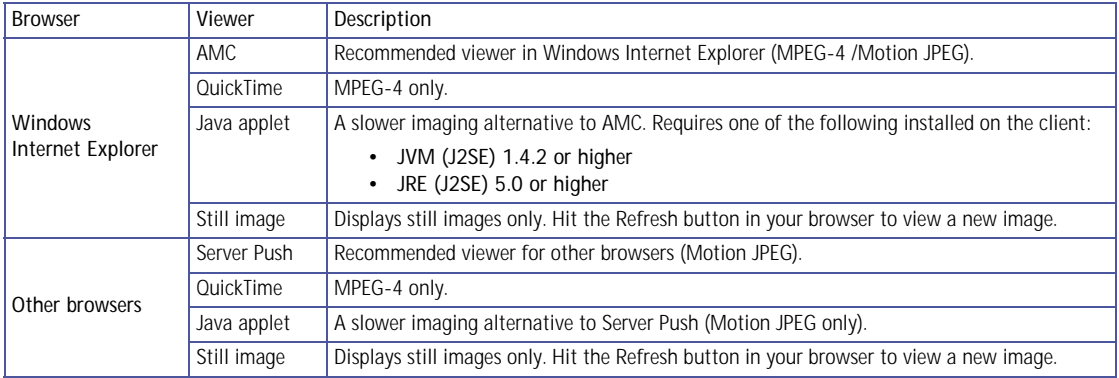

**AMC (AXIS Media Control) Settings**

Checking the **Show viewer toolbar box** displays the AMC toolbar under the video stream.

By checking the **Enable MPEG-4 decoder installation** box, it is also possible for the Administrator to enable or disable the installation of the MPEG-4 decoder. This is used to prevent the installation of unlicensed copies. Further decoder licenses can be purchased from your Axis dealer.

Check the **Show crosshair in PTZ joystick mode** checkbox to indicate the center of the image when viewing the video stream in PTZ joystick mode.

# <span id="page-22-3"></span><span id="page-22-0"></span>**HTML Examples**

You can add live video from your AXIS 231D+/232D+ to your own web site. The video server can send Motion-JPEG or MPEG-4 images to up to 20 simultaneous connections, although an administrator can restrict this to fewer. This does not affect or include the number of multicast viewers.

Enter the **Image Type**, **Image size** and other settings to suit your web page and click **Update.**

# <span id="page-22-1"></span>**External Video**

An external video source is a source originating from some other Axis device on the network. The images from these sources can be displayed just as if they were produced by the AXIS 231D+/232D+.

The External Video Source list shows all of the external video sources currently configured. The information displayed is the source's name and the path to the video stream. Up to 20 external video sources can be configured.

**Working with External Video Sources**

- 1. To add a new video source, click the Add button. This opens the External Video Source Setup dialog, which is used to make all the necessary settings.
- 2. To modify an existing video source, select it and click the Modify button.
- 3. To delete an external video source, select it and click the Remove button.

# <span id="page-23-0"></span>**Sequence Mode**

Sequence Mode is a configuration that automatically displays the view from multiple, previously defined Preset Positions (see *[Dome Configuration](#page-26-0)*, on page 27 and the online help).

This is useful for e.g. security personnel viewing a surveillance system that constantly rotates through the selected preset positions, in the listed order, or randomly.

To set up sequence mode, simply select the desired preset positions and enter the number of seconds or minutes to display each position for. Each position can be displayed for up to 59 minutes.

# <span id="page-24-1"></span><span id="page-24-0"></span>**Pan Tilt Zoom Controls**

The controls available for Pan Tilt Zoom (PTZ) are displayed on the Live View page by default. The administrator can enable/disable the controls for specified users.

<span id="page-24-2"></span>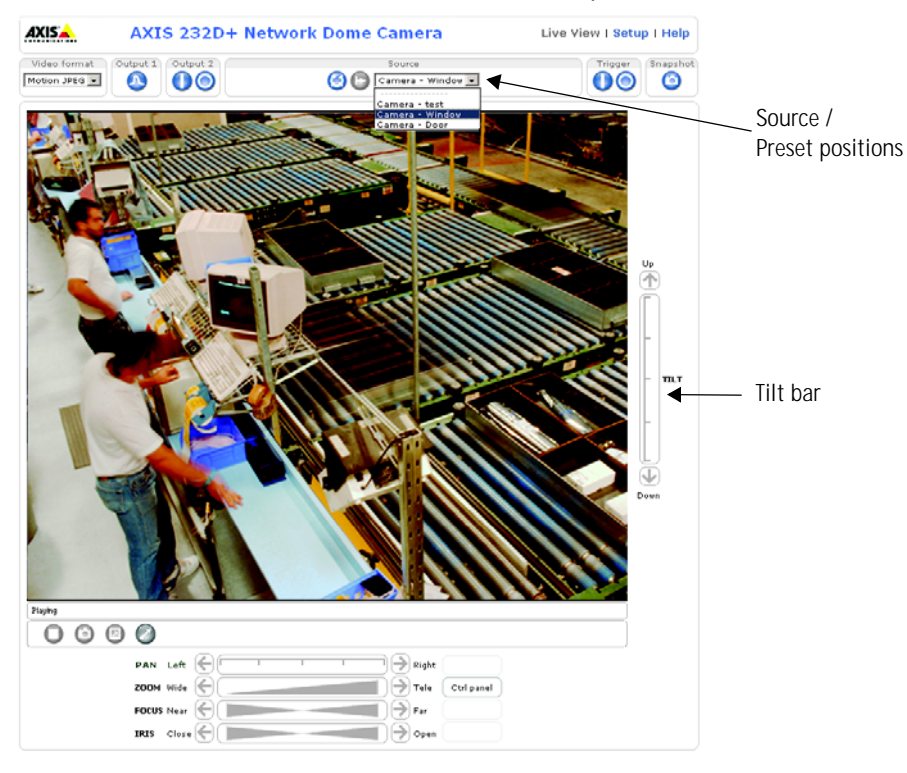

**PTZ controls**

- the Pan bar moves the camera to the right and left
- the Tilt bar tips the camera up and down
- the Zoom bar zooms the view in and out
- the Focus bar adjusts the focus
- the Iris bar adjusts the brightness of the image

Clicking on the bars themselves or on the arrows at the end of the bars will move the camera to a new position.

Each position on the bar (see right) represents a defined position in the camera's range of movement,

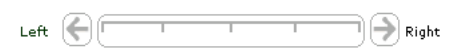

with the center of the bar representing the point midway between the two extremes of movement.

#### **26 AXIS 231D+/232D+ - Live View Config**

Clicking a position directly on the bar moves the camera directly to the new position in one smooth movement. Clicking on the arrows at the ends of a bar causes a stepped, incremental change.

#### <span id="page-25-1"></span>**Click-in-image**

The PTZ device can also be controlled using **click-in-image** movement, which can also be of relative or absolute type.

Absolute click-in-image movement means that the camera view will center on the absolute position that was clicked.

Relative click-in-image movement can be used when using the AXIS Media Control with Microsoft Internet Explorer. By clicking and holding the mouse button down in the image, the PTZ device moves the camera in that direction, relative to the center of the image. The further from the center the image is clicked, the greater the movement.

#### **Focus and Iris Controls**

The Focus and Iris (image brightness) can be adjusted manually by using the control bars, or they can be set for automatic adjustment, by clicking the **Auto Iris** and **Auto Focus** buttons.

#### <span id="page-25-3"></span>**Preset Positions**

These presets are selected from the drop-down **Source** list on the Live View page and will move and/or zoom the camera to a pre-defined position, i.e. to cover an area of particular interest. Events can also be configured to go to preset positions when triggered. For information on setting up preset positions, please see *[Dome Configuration](#page-26-0)*, on page 27 and the online help.

#### <span id="page-25-5"></span>**PTZ Control Queue**

This indicates that PTZ queueing has been enabled. This means that the time the user is in control of the PTZ device is limited and that a user queue has been set up. Use the buttons to request or release control of the PTZ controls. For information on how to set up the control queue, please see *PTZ Control Queue* [on page 28](#page-27-0) and the online help.

#### <span id="page-25-2"></span><span id="page-25-0"></span>**Using CGI links to control PTZ devices**

<span id="page-25-4"></span>User-defined CGI links on the Live View page can be used to issue HTTP API requests, e.g. PTZ commands. These links are configured in the Live View Layout settings, see [page 21.](#page-20-0)

# <span id="page-26-0"></span>**Dome Configuration**

**Preset Positions** - a preset position is a pre-defined camera view than can be used to quickly move the camera to a specific location.

From **Preset Position Setup**, use the Pan, Tilt and Zoom (PTZ) controls to steer the camera to the required position. When satisfied with the camera's position, enter a descriptive name. The camera position, iris and focus settings are then saved as a preset position.

The position can be assumed at any time, by selecting the preset's name from the Preset positions drop-down list. Preset positions can be selected in **Live View**, from **events**, in **Sequence mode** and in the **Guard Tour**.

<span id="page-26-1"></span>One position can be set as the **Home** position, which is readily accessible by clicking on the **H** button in both the Preset Position Setup window and the Live View window. The position's name will have (H) added, e.g. Office Entrance (H).

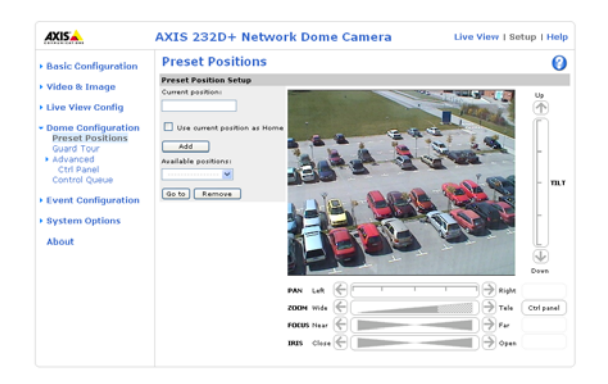

#### **Guard Tour**

A guard tour displays the video streams from different preset positions from cameras in the system, one-by-one, in a pre-determined order or randomly, and for configurable time periods. Once the preset position has been set, and added to the guard tour, the following settings can be made:

- View Time in seconds or minutes
- Move Speed sets the speed of the Pan/Tilt movements to the preset position
- View Order (or Random)

#### **Pan Tilt Zoom**

For an overview of Pan Tilt Zoom controls, see [page 25.](#page-24-0)

#### **Limits**

Define the **pan, tilt**, **zoom** and **focus** limits for the AXIS 231D+/232D+. Movements to the left and right, up and down can be restricted to narrow the area under surveillance. The near focus limit can be set to avoid focusing on objects too close to the camera.

**Note:** Once a limit has been saved, this position can not be exceeded by the AXIS 231D+/232D+ unless the values have been reset and saved to a greater value first (i.e. reset the default values of the mechanical restrictions).

**Move speed** sets the speed of the camera's Pan/Tilt movements. The default setting is maximum speed.

# **Advanced**

<span id="page-27-0"></span>**Control Queue** - The administrator can set up a queue for the PTZ controllers. Once set up, the PTZ Control Queue buttons will appear on the Live View page offering one viewer exclusive control for a limited amount of time. Other users will be placed in the queue.

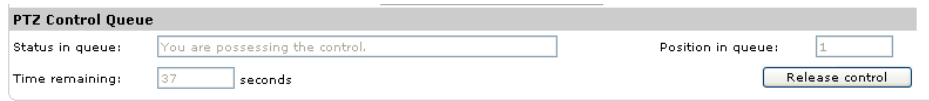

PTZ Control Queue on Live View page

Please use the online help files  $\bigodot$  for more information.

# <span id="page-28-3"></span><span id="page-28-2"></span><span id="page-28-0"></span>**Event Configuration**

This section describes how to configure the AXIS 231D+/232D+ for alarm handling. The AXIS 231D+/232D+ can be configured to perform certain actions when certain types of events occur.

<span id="page-28-8"></span><span id="page-28-6"></span>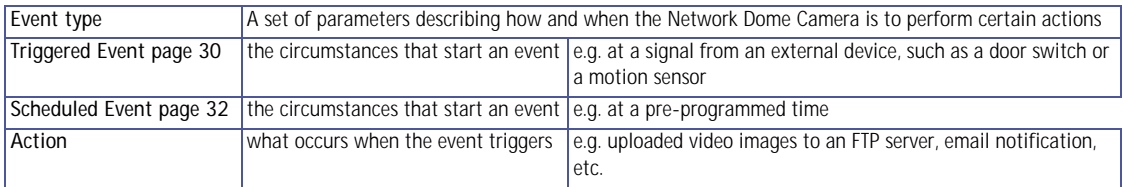

# <span id="page-28-4"></span><span id="page-28-1"></span>**Event Servers**

Event Servers are used, e.g. for receiving uploaded image files and/or notification messages. To set up Event server connections in your AXIS 231D+/232D+, go to **Setup > Event Configuration > Event Servers** and enter the required information according to the selected server type.

<span id="page-28-5"></span>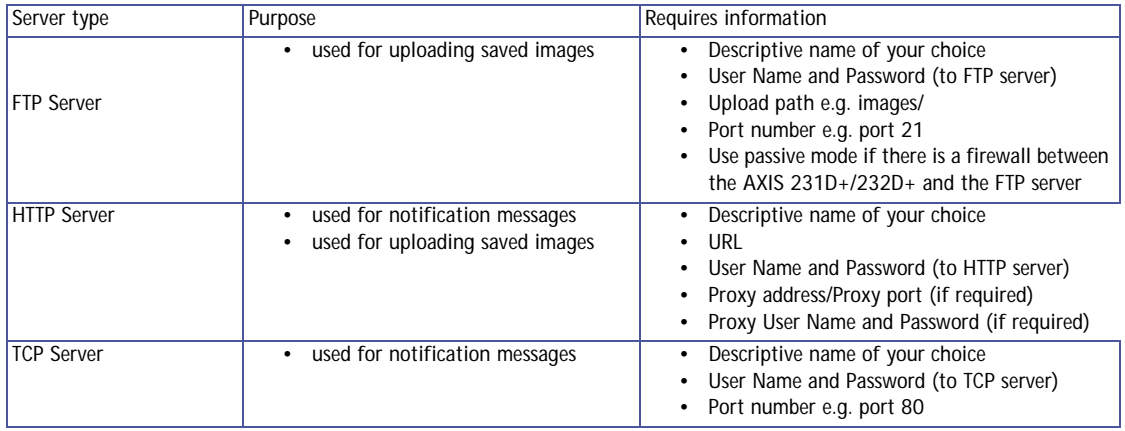

<span id="page-28-7"></span>For details on each setting, please refer to the online help files  $\bullet$  which are available from each web page.

**Note:** Pre-trigger and Post-trigger buffers will be lost if the connection to the event server fails.

When the setup is complete, the connection can be tested by clicking the **Test** button (the connection test will take approximately 10 seconds).

### **30 AXIS 231D+/232D+ - Event Configuration**

# <span id="page-29-2"></span><span id="page-29-0"></span>**Event Types**

An **Event Type** is a set of parameters describing how and when the Network Dome Camera is to perform certain actions.

**Example:** If a door is opened, and an event has been configured to act on this, the Network Dome Camera can e.g. record and save video images to an FTP server or send a notification email to a pre-configured email address with a pre-configured message. Video images can be sent as an attachment with the email.

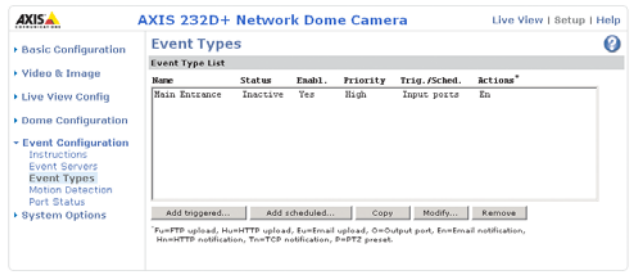

#### <span id="page-29-3"></span><span id="page-29-1"></span>**Triggered Event**

A Triggered event is activated from, e.g:

- a switch (doorbell) connected to an input port on the Network Dome Camera
- lost signal from the camera
- a manually activated action e.g. from an action button in the web interface
- on restart (reboot) after e.g. power loss

#### **How to set up a triggered event**

This example describes how to set the Network Dome Camera to upload images when the main door is opened:

- 1. Click **Add triggered** on the **Event types** page.
- 2. Enter a descriptive **name** for the event, e.g. Main door.
- 3. Set the **priority** High, Normal or Low (see online help files).
- 4. Set the **Respond to Trigger...** parameters when the event is to be active, e.g. only after office hours
- 5. Select the trigger alternative from the **Triggered by...** drop-down list, e.g. an Input port with a connected sensor if the door is opened.
- 6. Set the **When Triggered...** parameters i.e. set what the Network Dome Camera is to do if the main door is opened e.g. upload images to an FTP server.
- 7. Click **OK** to save the Event in the Event Types list.

Please use the online help files  $\bullet$  for descriptions of each available option.

#### <span id="page-30-3"></span><span id="page-30-2"></span>**Pre-trigger and Post-trigger buffers**

This function is very useful when checking to see what happened immediately before and after a trigger, e.g. 2 minutes before and after a door has been opened.

Go to **Event Types > Add Triggered... > When Triggered... and** check the **Upload images** checkbox to expand the web page with the available options.

<span id="page-30-0"></span>**Buffer size** - up to 9 MB buffer. The maximum length of time of the pre-/post-buffer depends on the image size and selected frame rate.

**Include pre-trigger buffer** - images stored internally in the server from the time immediately preceding the trigger. Check the box to enable the pre-trigger buffer, enter the desired length of time and specify the required image frequency.

<span id="page-30-1"></span>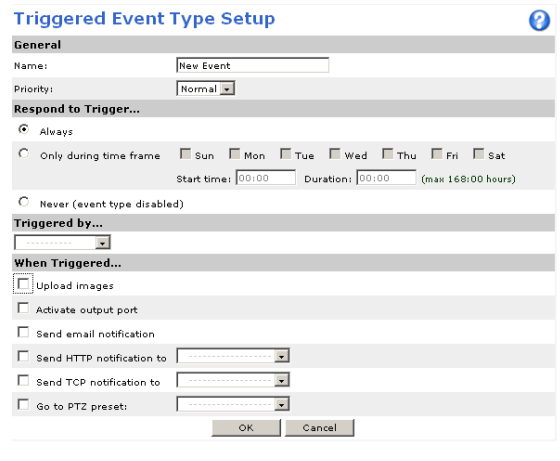

**Include post-trigger buffer** - contains images from the time immediately after the trigger. Configure as for pre-trigger.

**Note:** If the pre- or post-buffer is too large for the internal memory, the frame rate will be reduced and individual images may be missing. If this occurs, an entry will be created in the unit's log file.

**Continue image upload (unbuffered)** - enable the upload of images for a fixed length of time. Specify the length of time for the uploaded recording, in seconds, minutes or hours, or for as long as the trigger is active. Finally, set the desired image frequency to the maximum (the maximum available) or to a specified frame rate. The frame rate will be the best possible, but might not be as high as specified, especially if uploading via a slow connection.

#### <span id="page-31-3"></span><span id="page-31-1"></span>**Scheduled Event**

A **Scheduled event** can be activated at pre-set times, in a repeating pattern on selected weekdays.

**How to set up a scheduled event**

This example describes how to set the Network Dome Camera to send an email notification with saved images from at a set time:

- 1. Click **Add scheduled** on the **Event types** page.
- 2. Enter a descriptive **name** for the event, e.g. Scheduled email.
- 3. Set the **priority** (High, Normal or Low).
- 4. Set the **Activation Time** parameters (24h clock) when the event is to be active, e.g. start on Fridays at 18.00 with a duration of 62 hours.
- 5. Set the **When Activated...** parameters i.e. set what the Network Dome Camera is to do at the specified time e.g. send uploaded images to an email address.

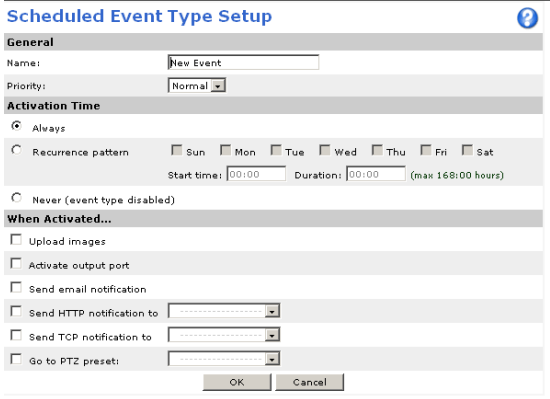

6. Click **OK** to save the Event in the Event Types list.

Please use the online help files  $\Theta$  for descriptions of each available option.

# <span id="page-31-2"></span><span id="page-31-0"></span>**Port Status**

Under **Event Configuration > Port Status** there is a list that shows the status for the connected inputs and outputs of the AXIS 231D+/232D+ for the benefit of the Operator who cannot access the System Options section.

**Example:** If the Normal state for a push button (e.g. doorbell) connected to an input is set to **Open circuit -** as long as the button is not pushed, the state is i**nactive**. If the push button is pushed, the state of the input changes to **active**.

# <span id="page-32-7"></span><span id="page-32-0"></span>**System Options**

# <span id="page-32-2"></span><span id="page-32-1"></span>**Security**

User access control is enabled by default, the administrator sets the root password on first access. Other users are authorized with user names and passwords, or the administrator can choose to allow anonymous viewer login to the Live View page, as described below:

**Users** - the user list displays the authorized users and access levels:

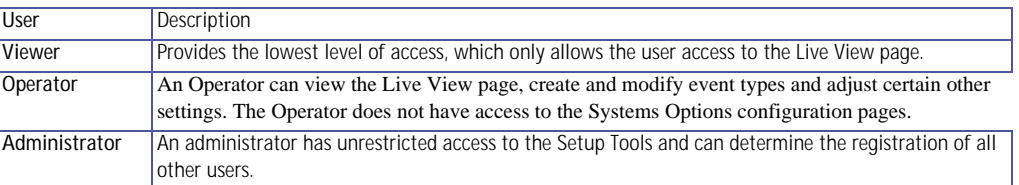

**User Settings - check the corresponding checkboxes to enable:**

- **Anonymous viewer login** allows any viewer direct access to the Live View page.
- **Anonymous PTZ control login** allows any viewer access to the Pan/Tilt/Zoom controllers on the Live View page.

#### <span id="page-32-4"></span>**IP Address Filtering**

**Allowed IP Addresses.** The administrator can add up to 256 IP addresses to this list. If the IP address filtering checkbox is checked, the AXIS 231D+/232D+ will only allow access to requests coming from the IP addresses in the list.

<span id="page-32-8"></span><span id="page-32-5"></span><span id="page-32-3"></span>The users from these IP addresses need to be specified in the user list with the appropriate access rights (**User**, **Operator** or **Administrator**).

<span id="page-32-6"></span>**Referrals .** to prevent unauthorized sources from including the video stream from the AXIS 231D+/232D+ into external Web pages, check the **Referrals** checkbox and enter the IP address or Host name of the computer that hosts the Web pages with the included video stream. Several IP addresses/host names can be defined and are separated by semicolons(;)

- **Notes:**  If the referrals feature is enabled and you wish to also allow normal access to the Live View page, the product's own IP address or host name must be added to the list of allowed referrers.
	- Restricting referrers has no effect on an MPEG-4 video stream. To restrict an MPEG-4 stream, IP address filtering must be enabled.
	- Restricting referrers is of greatest value when not using IP address filtering. If IP address filtering is used, then the allowed referrers are automatically restricted to those allowed IP addresses.

# <span id="page-33-3"></span><span id="page-33-0"></span>**HTTPS**

For greater security, the AXIS 231D+/232D+ can be configured to use HTTPS (Hypertext Transfer Protocol over SSL (Secure Socket Layer)). That is, all communication that would otherwise go via HTTP will instead go via an encrypted HTTPS connection.

**Certificate** - to use HTTPS for communication with the AXIS 231D+/232D+, a **Certificate** must be created using one of the following methods:

- A self-signed certificate can be created in the network camera, but this does not guarantee the same level of security as an official certificate.
- An official certificate issued by a CA (Certificate Authority). A CA issues and manages security credentials and public keys for message encryption.
	- 1. Click either **Create self-signed certificate** or **Create Certificate Request** and enter the required information in the provided fields.
	- 2. Click **OK**.
	- 3. **Create self-signed certificate** generates and installs a certificate which will be displayed under **Installed Certificate**. **Create Certificate Request** generates a PEM formatted request which you copy and send to a CA for signing. When the signed certificate is returned, click **Install signed certificate...** to install the certificate in the AXIS 231D+/232D+.
	- 4. Set the **HTTPS Connection Policy** for the administrator, Operator and Viewer to enable HTTPS connection (set to HTTP by default)

Please refer to the home page of your preferred CA for information on where to send the request etc. For more information, please refer to the online help files  $\odot$ 

# <span id="page-33-2"></span><span id="page-33-1"></span>**Date & Time**

**Current Server Time .** displays the current date and time (24h clock). The time can be displayed in 12h clock format in the Overlay Images (see below).

<span id="page-33-4"></span>**New Server Time .** Select your time zone from the drop-down list and check the daylight saving time changes, if desired.

<span id="page-33-5"></span>From the **Time Mode** section, select the preferred method to use for setting the time:

- **Synchronize with computer time** sets the time from the clock on your computer.
- **Synchronize with NTP Server** the network camera will obtain the time from an NTP server every 60 minutes. Specify the **NTP server**'s IP address or host name.

**Note:** Note that if using a host name for the NTP server, a DNS server must be configured under **TCP/IP** settings. See **Network > Advanced TCP/IP Settings** below.

• **Set manually** - this option allows you to manually set the time and date.

**Date & Time Format Used in Images.** specify the formats for the date and time (12h) or 24h) displayed in the Live View video streams.

Use the predefined formats or use your own custom date and time formats. See **Advanced File Naming & Date/Time Formats in the help files <b>@** for information on how to create your own file formats.

# <span id="page-35-1"></span><span id="page-35-0"></span>**Network - Basic TCP/IP Settings**

**IP Address Configuration.** the IP address of the AXIS 231D+/232D+ can be set automatically via DHCP, or a fixed IP address can be set manually. DHCP is enabled by default. To use a fixed IP address, you must also enter the correct subnet mask and default router.

- <span id="page-35-2"></span>**Notes:** • DHCP is a protocol for automatic IP address assignment on a network. IP address assignment via DHCP may lead to the situation where the IP address changes and you lose contact. Configure the options for notification of IP address change (under Services) to receive notification from the network camera when the IP address changes.
	- Alternatively, if your DHCP server can update a DNS server, you can access the AXIS 231D+/232D+ by host name which is always the same, regardless of the IP address.

For more information, please refer to the online help files  $\bullet$ 

#### **Services**

**Options for notification of IP address change.** if the IP Address of the AXIS 231D+/232D+ is changed e.g. automatically by DHCP, you can choose to be notified of the change. Click **Settings...** and enter the required information.

**AXIS Internet Dynamic DNS Service .** If the AXIS 231D+/232D+ Network Dome Camera has been registered with the Axis Internet Dynamic DNS service and the IP address for the product changes, the service is updated to reflect the change. Check the box to enable/disable automatic updates.

The domain name currently registered at the Axis Internet Dynamic DNS service for your product can at any time be removed. To do this click Settings... and follow the instructions.

For more information, please refer to the online help files  $\odot$ 

# <span id="page-36-1"></span><span id="page-36-0"></span>**Network - Advanced TCP/IP Settings**

# <span id="page-36-2"></span>**DNS Configuration**

DNS (Domain Name Service) provides the translation of host names to IP addresses on your network.

**Obtain DNS server address via DHCP** - automatically use the DNS server settings provided by the DHCP server. Click the View button to see the current settings.

**Use the following DNS server address** - enter the desired DNS server by specifying the following:

**Domain name** - enter the domain(s) to search for the host name used by the AXIS 231D+/232D+. Multiple domains can be separated by semicolons (;). The host name is always the first part of a Fully Qualified Domain Name, e.g. **myserver** is the host name in the Fully Qualified Domain Name **myserver.mycompany.com** where mycompany.com is the Domain name.

**DNS servers** - enter the IP addresses of the primary and secondary DNS servers.

# <span id="page-36-3"></span>**Host Name Configuration**

The AXIS 231D+/232D+ can be accessed using a host name, instead of an IP address. The host name is usually the same as the assigned DNS Name. It is always the first part of a Fully Qualified Domain Name and is always one word, with no period. For example, myserver is the host name in the Fully Qualified Domain Name myserver.mycompany.com.

The **enable dynamic DNS updates** allows you to alias a dynamic IP address to a static host name, allowing your computer to be more easily accessed from various locations on the Internet. Outside users can always access your server using the associated DNS name regardless of the WAN IP. The DNS server used by the user and/or the DNS server responsible for the domain in use must support RFC2136 and allow updates from the AXIS 231D+/232D+.

The **TTL (Time To Live)** value determines how long (in seconds) the reply from the DNS server should be remembered when checking that the domain name for the registered IP address is still valid. For more information, please see the online help  $\odot$ 

### **Link-Local Address**

This is enabled by default and assigns the AXIS 231D+/232D+ an additional IP address for use with UPnP™. The AXIS 231D+/232D+ can have both a Link-Local IP and a static/DHCP-supplied IP address at the same time - these will not affect each other.

### <span id="page-36-4"></span>**HTTP**

The default HTTP port number (80) can be changed to any port within the range 1024-65535. This is useful for e.g. simple port mapping.

## <span id="page-37-5"></span>**RTSP**

The RTSP protocol allows a connecting client to start an MPEG-4 stream. Enter the RTSP port number to use. The default setting is 554.

### **Network Traffic**

The default setting is **Auto-negotiate** which means that the correct speed is automatically selected. If necessary, you can set the connection speed by selecting it from the drop-down list.

<span id="page-37-4"></span>**Maximum bandwidth** - Specify, in Mbit/s or kbit/s, the maximum bandwidth that the network camera is allowed to use on your network. This is a useful function when connecting your network camera to busy or heavily loaded networks. The default setting is **Unlimited**.

**Note:** When using MPEG-4 as the video format, remember that setting a maximum bandwidth value here may create problems for individual video streams if the maximum value is less than the sum of the bit rates set for the video streams.

For more information, please see the online help  $\odot$ 

# <span id="page-37-3"></span><span id="page-37-0"></span>**SOCKS**

SOCKS is a networking proxy protocol. The AXIS 231D+/232D+ can be configured to use a SOCKS server to reach networks on the other side of a firewall/proxy server. This functionality is useful if the AXIS 231D+/232D+ is located on a local network behind a firewall, but notifications, uploads, alarms, etc., need to be sent to a destination outside the local network (e.g. to the Internet).

# <span id="page-37-6"></span><span id="page-37-1"></span>**SMTP (email)**

(Simple Mail Transfer Protocol) Enter the host names or addresses for your primary and secondary mail servers in the fields provided to enable event and error email messages from the AXIS 231D+/232D+ to predefined addresses, via SMTP.

# <span id="page-37-7"></span><span id="page-37-2"></span>**UPnP™**

(Universal Plug and Play) The AXIS 231D+/232D+ includes support for UPnP™ in Windows ME and Windows XP. UPnP™ is enabled by default.

**Note:** UPnP must be installed on your workstation. To do this, open the Control Panel from the **Start Menu** and select **Add/Remove Programs**. Select **Add/Remove Windows Components** and open the **Networking Services** section. Click **Details** and then select **UPnP** as the service to add. Refer to the Windows help files for more information.

# <span id="page-38-9"></span><span id="page-38-6"></span><span id="page-38-4"></span><span id="page-38-0"></span>**RTP (Multicast)/MPEG-4**

These settings are the IP address, port number, and Time-To-Live value to use for the video stream(s) in multicast MPEG-4 format. Only certain IP addresses and port numbers should be used for multicast streams. For more information, please see the online help.

# <span id="page-38-1"></span>**Ports & devices - I/O Ports**

<span id="page-38-5"></span>The pinout, interface support and the control and monitoring functions are described in the section on the *[Connection Module](#page-41-1)*, on page 42.

# <span id="page-38-2"></span>**Maintenance**

- <span id="page-38-7"></span>**• Restart -** The unit is restarted without changing any of the settings. Use this method if the unit is not behaving as expected.
- <span id="page-38-8"></span>**• Restore** - The unit is restarted and most current settings are reset to factory default values. The settings that will not be reset are as follows:
	- the boot protocol (DHCP or static)
	- the static IP address
	- the default router
	- the subnet mask
	- the system time
- **Default** The default button should be used with caution. Pressing this will return all of the network camera's settings to the factory default values (including the IP address).

**Dome Status** - Click the Test button to check the camera and dome mechanics for errors. Contact Axis Customer Services if you receive an error message as the result of this test.

<span id="page-38-10"></span>**Upgrade Server** - See *Support*[, on page 40](#page-39-0).

<span id="page-38-3"></span>**Backup** - To take a backup of all of the parameters, and any user-defined scripts, click this button. If necessary, it is then possible to return to a previous configuration if settings are changed and there is unexpected behavior.

**Restore** - click the **Browse** button to locate the saved backup file (see above) and then click the **Restore** button. The settings will be restored to the previous configuration.

**Note: Backup** and **Restore** can only be used on the same unit running the same firmware. This feature is not intended for multi-configurations or for firmware upgrades.

# <span id="page-39-4"></span><span id="page-39-0"></span>**Support**

The **support overview** page provides valuable information on troubleshooting and contact information, should you require technical assistance.

<span id="page-39-3"></span>**Logs & Reports** - when contacting Axis support, please be sure to provide a valid Server Report with your query.

**View Information** - The **Log** report and the **Parameter List** also provide valuable information for troubleshooting and when contacting Axis' support service.

**Configuration:**

**Log Level for Log Files** - from the drop-down list, select the level of information to be added to the Log file

**Log Level for Email -** from the drop-down list, select the level of information to send as email and enter the destination email address.

# <span id="page-39-1"></span>**Advanced**

Scripting is an advanced function that provides the possibility to customize and use scripts. This function is a very powerful tool.

#### **Caution!**

Improper use may cause unexpected behavior or even cause loss of contact with the unit. If a script does cause problems, reset the unit to its factory default settings. A backup file may be of use to return the unit to its latest configuration).

**Axis strongly recommends that you do not use this function unless you fully understand the consequences.** Note that Axis support does not provide assistance for problems with customized scripts.

For more information, please visit the Developer pages at www.axis.com/developer

**Plain Config** - this function is for the advanced user with experience of Axis network camera configuration. All parameters can be set and modified from this page. Help is available from the standard help pages.

# <span id="page-39-2"></span>**About**

**Third Party Software Licenses -** click View licenses for a list of the licensed software used in the AXIS 231D+/232D+ Network Dome Camera.

# <span id="page-40-4"></span><span id="page-40-2"></span><span id="page-40-0"></span>**Resetting to Factory Default Settings**

To reset the AXIS 231D+/232D+ to the original default settings, go to the **System Options > Maintenance** web page (described in *[Maintenance](#page-38-2)*, on page 39) or use the control button on the AXIS 231D+/232D+ as described below:

# <span id="page-40-3"></span><span id="page-40-1"></span>**Using the Control Button**

Follow the instructions below to reset the AXIS 231D+/232D+ to factory default settings using the Control Button.

- 1. Switch off the AXIS 231D+/232D+ by disconnecting the power.
- 2. Press and hold the Control button while you reconnect the power.
- 3. Keep the Control button pressed until the **Power Indicator** flashes amber (this may take up to 15 seconds).
- 4. Release the Control button.
- 5. When the Power Indicator changes to green (may take up to 1 minute), the process is complete and the AXIS 231D+/232D+ has been reset.

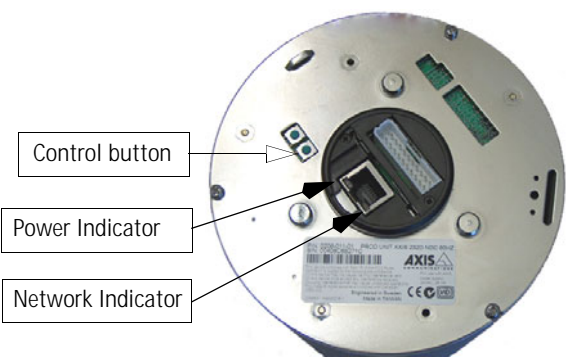

# <span id="page-41-3"></span><span id="page-41-1"></span><span id="page-41-0"></span>**Connection Module**

This section describes the pinout provided by the Connection module consisting of:

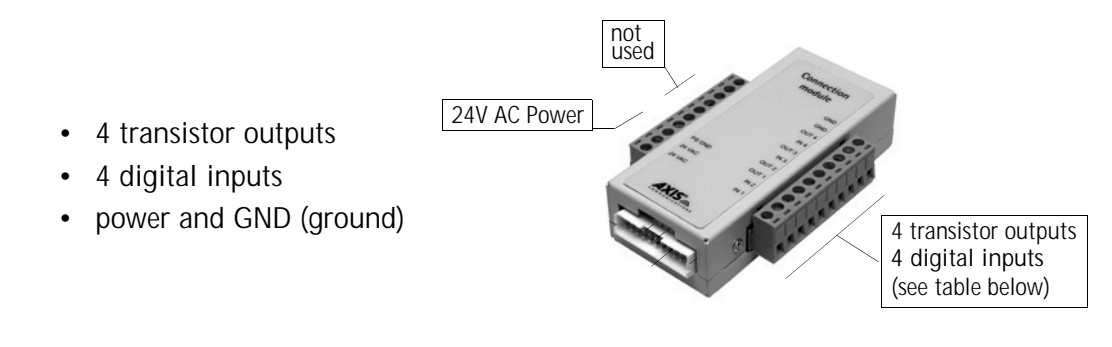

<span id="page-41-2"></span>The inputs/outputs are used in applications for, e.g. event triggering, time lapse recording, alarm notification via email, picture storage to FTP locations.

- **Input** e.g. a doorbell. If the doorbell is pressed, the **state** changes, and the input will be active (shown under **Event Configuration > Port Status**).
- <span id="page-41-4"></span>• **Output** - e.g. an alarm device that can be activated from Output buttons from the **Live View** page or as an action to an **Event Type**. The output will show as **active** (under **Event Configuration > Port Status**), if the alarm device is activated.

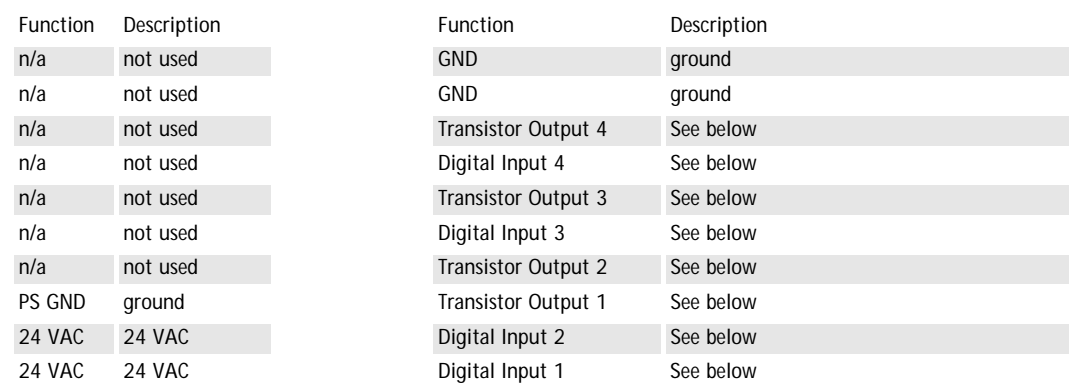

**Connection Module Pinout**

**Digital Input (1-4)**- connect to GND to activate or leave floating (unconnected) to deactivate

**Transistor Output** (1-4)- Max. load 100mA, max. voltage 24V DC. An open-collector NPN transistor with the emitter connected to pin 2 (GND). If used with an external relay, a diode must be connected in parallel with the load for protection against any voltage transients.

- 1. Loosen the corresponding screw on top of the pin (see the table above to determine which pin to use).
- 2. Push the cable into the connector and secure it by fastening the screw.

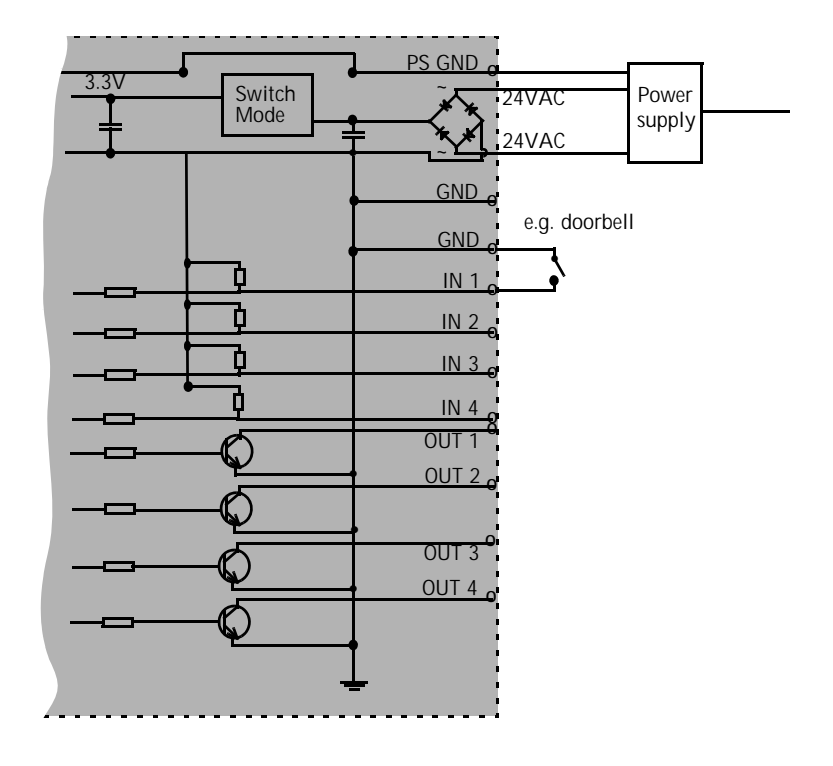

**Schematic Diagram - AXIS 231D+/232D+ I/O connectors and power**

**Note:** Unmarked I/O connectors on the connection module can not be used.

# <span id="page-43-3"></span><span id="page-43-0"></span>**Troubleshooting**

# <span id="page-43-1"></span>**Checking the Firmware**

One of your first actions when troubleshooting a problem should be to check the currently installed firmware version. The latest version may contain a correction that fixes your particular problem. See the support section at **http://www.axis.com/techsup** for information on the latest available firmware version. The current software version in your AXIS 231D+/232D+ is available from the product Web pages under **Setup > Basic Configuration.**

# <span id="page-43-2"></span>**Updating the Firmware**

The firmware is software that determines the functionality of the AXIS 231D+/232D+. When you upgrade to the latest available firmware from the Axis Web site, your Axis product will receive the latest available functionality. Always read the upgrade instructions and release notes available with each new release, before upgrading the firmware.

New firmware can be uploaded to the AXIS 231D+/232D+ over the network.

- **Note:** Preconfigured and customized settings will be retained for use when the new firmware is running (providing that the features are available in the new firmware) although this is not guaranteed by Axis Communications.
	- 1. Save the firmware file to your computer. The latest version of the AXIS 231D+/232D+ firmware is available free of charge from the Axis Web site at **http://www.axis.com/techsup** or from your local distributor.
	- 2. Go to **Setup > System Options > Maintenance** in the AXIS 231D+/232D+ Web pages.
	- 3. In the **Upgrade Server** section and browse to the desired firmware file on your computer. Click **Upgrade**.
- **Notes:** After starting the process, you should always wait at least 20 minutes before restarting the AXIS 231D+/232D+, even if you suspect the procedure has failed.

Your dealer reserves the right to charge for any repair attributable to faulty updating by the user.

# <span id="page-44-3"></span><span id="page-44-2"></span><span id="page-44-0"></span>**Emergency Recovery Procedure**

If power or the network connection to the AXIS 231D+/232D+ is lost during the upgrade, the process will fail and the unit will become unresponsive. A flashing red Network LED indicates a failed upgrade. To recover the unit, follow the steps below. The serial number is found on the label on the product casing.

1. **Unix/Linux** - From the command line, type the following: arp -s <IP address of AXIS 231D+/232D+> <Serial number> temp ping -s 408 <IP address of AXIS  $231D+232D+>$ 

**Windows** - From a command/DOS prompt, type the following: arp -s <IP address of AXIS 231D+/232D+> <Serial number> ping  $-1408 -t$  <IP address of AXIS 231D+/232D+ $>$ 

**Note:** the **ping -l** command is the lower-case letter (L)

- 2. If the unit does not reply within a few seconds, restart it and wait for a reply. Press CTRL+C to stop Ping.
- 3. Open a browser and type in the AXIS 231D+/232D+'s IP address. In the page that appears, use the **Browse** button to select the upgrade file to use, e.g. axis231d.bin or axis232d.bin. Then click the **Load** button to restart the upgrade process.
- 4. After the upgrade has completed (1-10 minutes), the unit will automatically restart and show a steady green on the Power LED and flashing green or amber on the Network LED.
- 5. Reinstall the AXIS 231D+/232D+.

If the emergency recovery procedure does not get the AXIS 231D+/232D+ up and running again, please contact Axis support at www.axis.com/techsup/

# <span id="page-44-1"></span>**Support**

If you contact Axis Customer Services, please help us help you resolve your problems expediently by providing a server report, log file and a brief description of the problem.

**Server Report** - go to **Setup > System Options > Support Overview**. The server report contains important information about the server and its software, as well as a list of the current parameters.

**Log file** - go to **Setup > System Options > Logs & Reports**. The Log file records events within the unit since the last restart of the system and can prove a useful diagnostic tool for troubleshooting.

# <span id="page-45-0"></span>**Symptoms, Possible Causes and Remedial Actions**

**Problems setting the IP address**

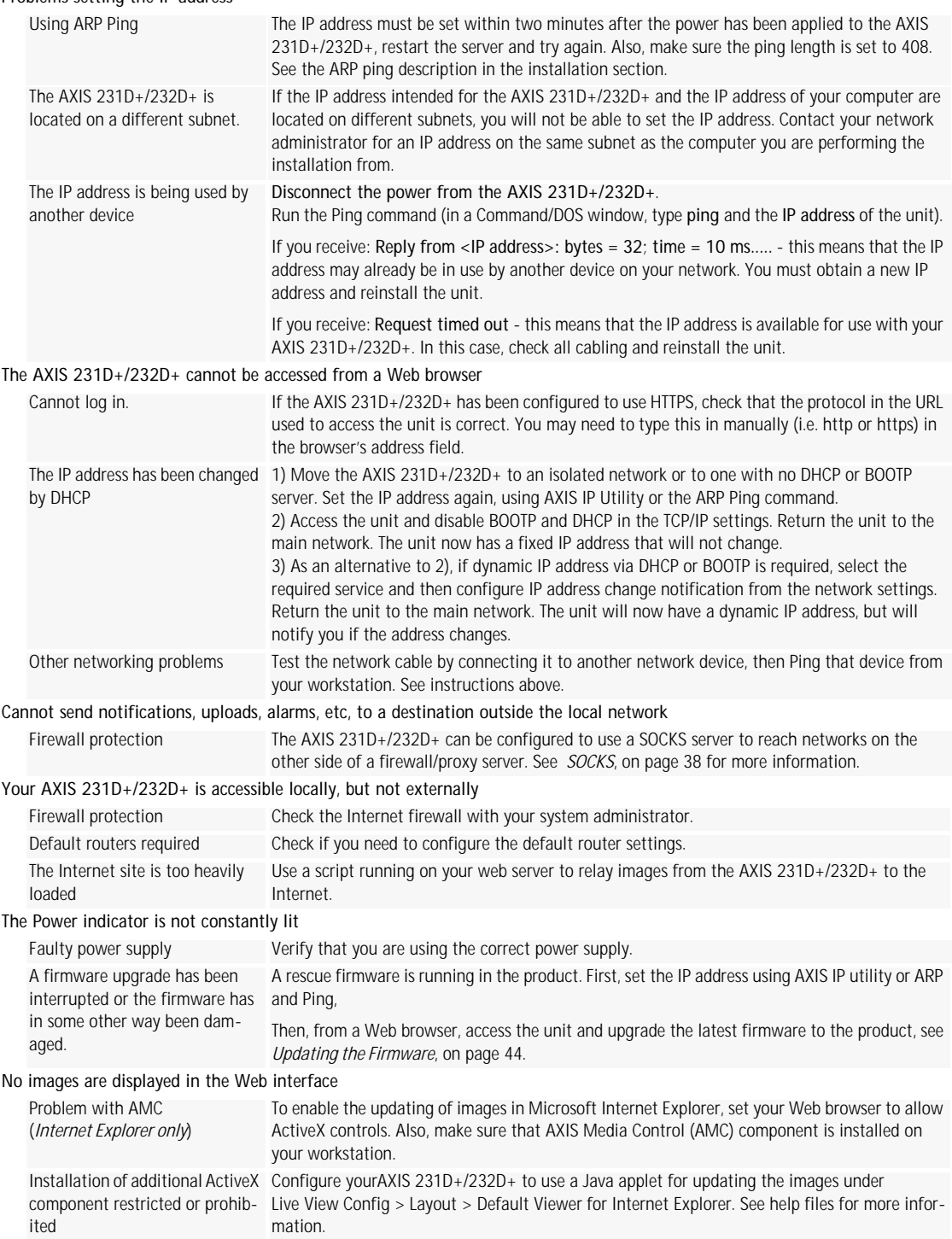

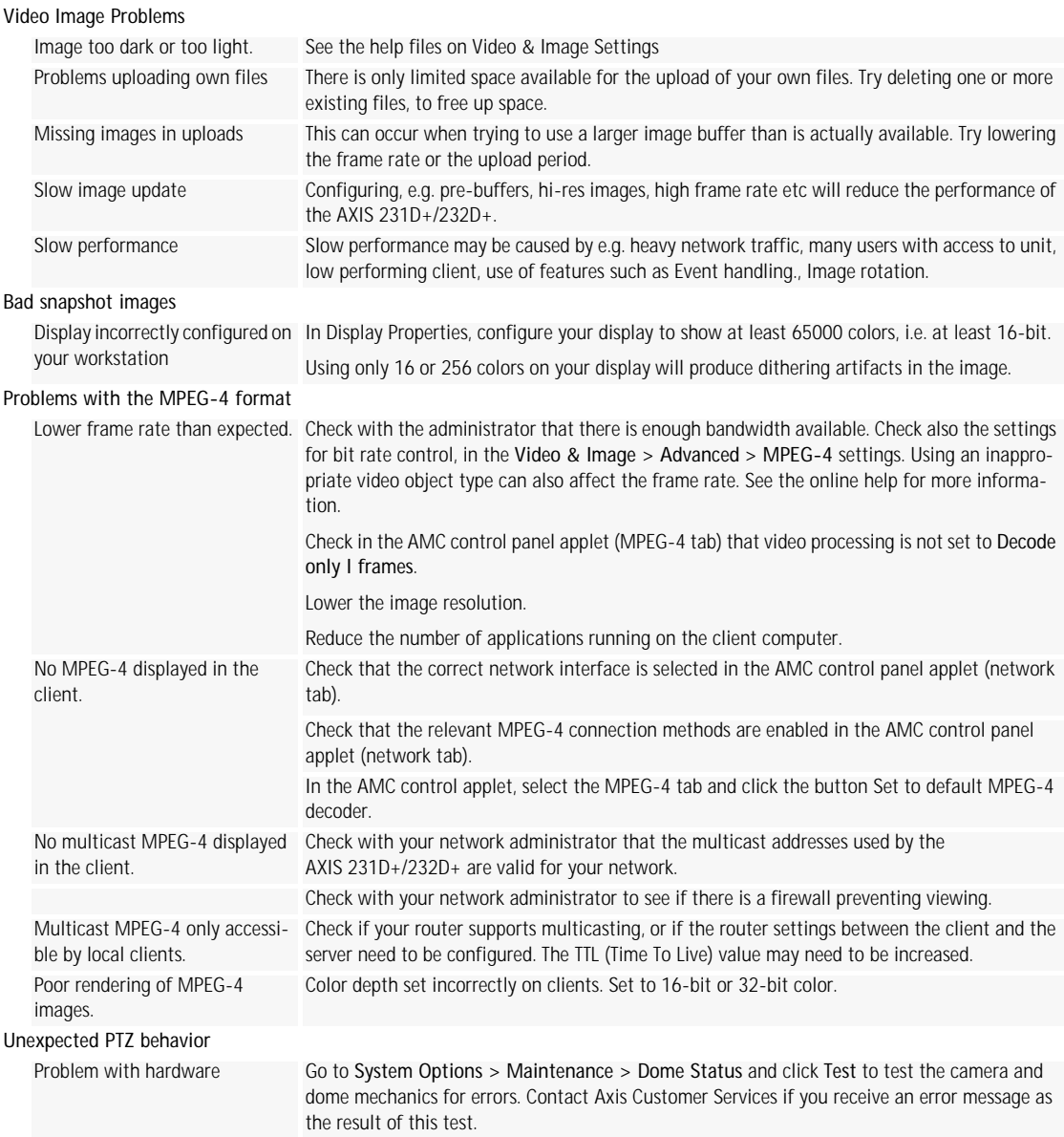

For additional assistance, please contact your reseller or check the product's support pages on the Axis Website at http://www.axis.com/techsup

# <span id="page-47-2"></span><span id="page-47-0"></span>**Technical Specifications**

<span id="page-47-1"></span>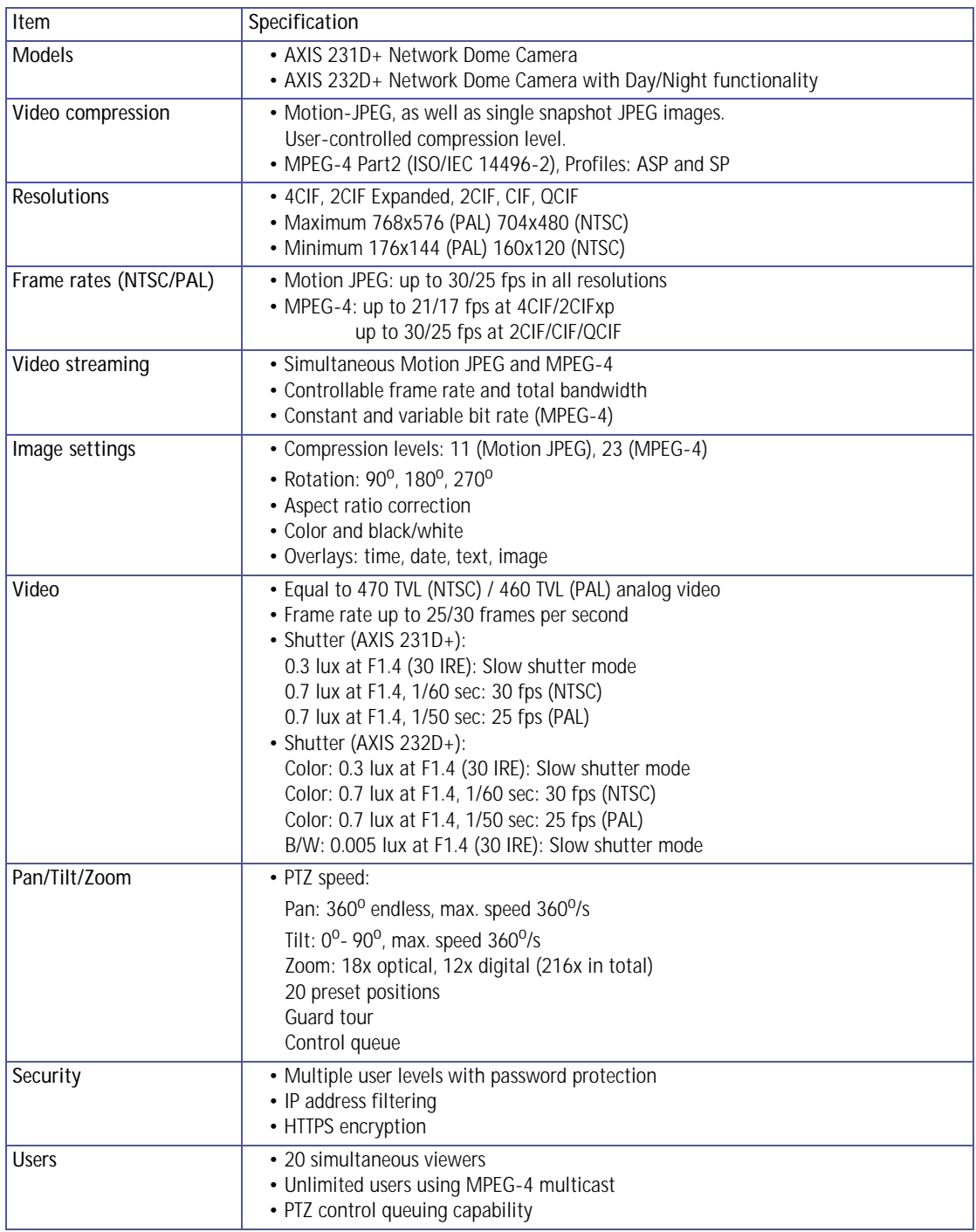

<span id="page-48-0"></span>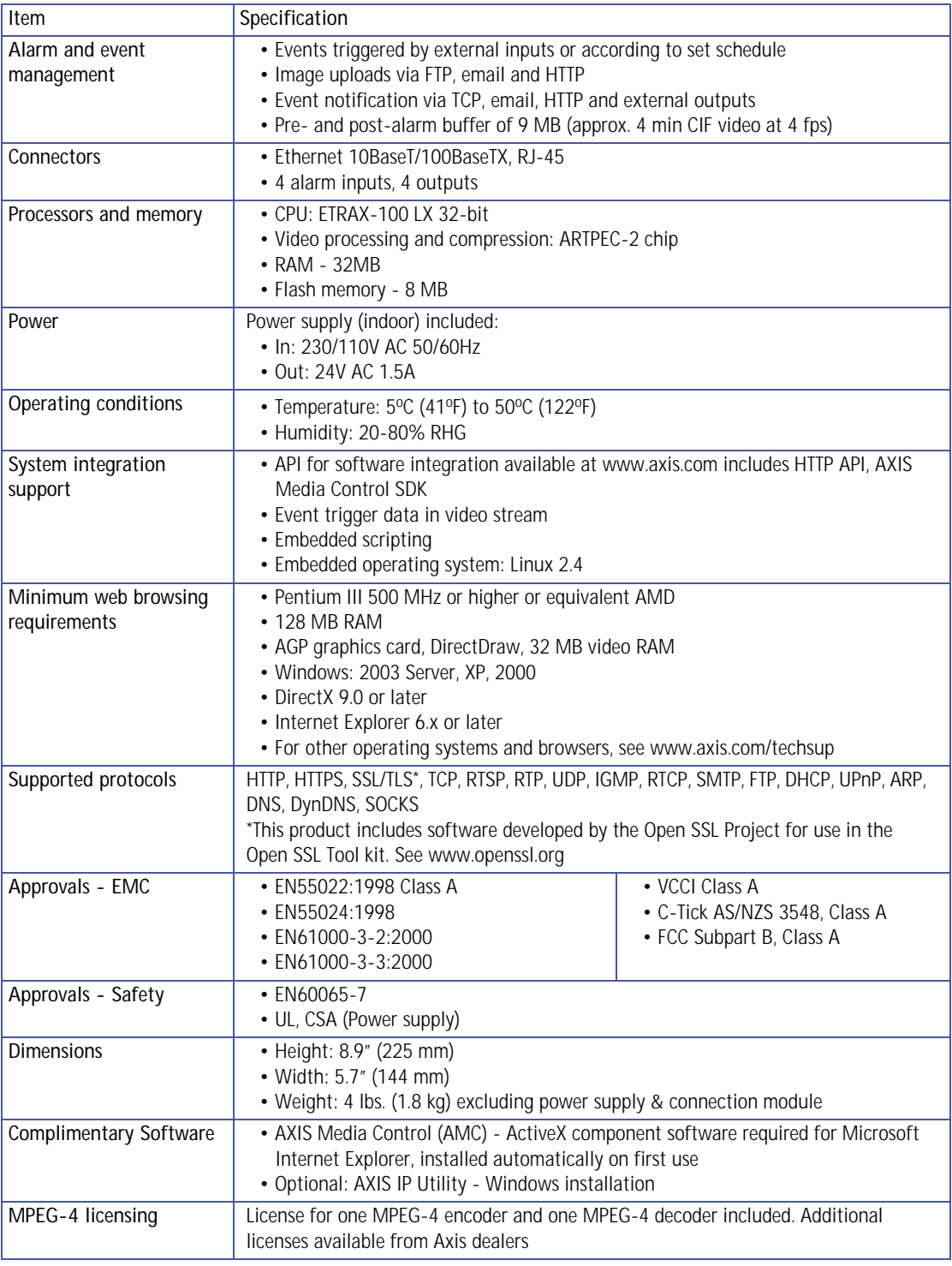

# <span id="page-49-2"></span><span id="page-49-0"></span>**General performance considerations**

When setting up your system, it is important to consider how various settings and situations will affect performance. Some factors affect the amount of bandwidth (the bit rate) required, others can affect the frame rate, and some will affect both. If the load on the CPU reaches its maximum, this will also affect the frame rate.

The following factors are among the most important to consider:

- High image resolutions and/or lower compression levels result in larger images. Bandwidth affected.
- Access by large numbers of Motion JPEG and/or unicast MPEG-4 clients. Bandwidth affected.
- Simultaneous viewing of different streams (resolution, compression, etc.) by different clients. Frame rate and bandwidth affected.
- Accessing both Motion JPEG and MPEG-4 video streams simultaneously. Frame rate and bandwidth affected.
- Heavy usage of event settings affects the CPU load. Frame rate affected.
- Heavy network utilization due to poor infrastructure. Bandwidth affected.
- Viewing on poorly performing client PC's lowers perceived performance. Frame rate affected.

# <span id="page-49-1"></span>**Optimizing your system**

To see the bandwidth and frame rate currently required by the video stream, the AXIS 231D+/232D+ provides a tool that can be used to display these values directly in the video image.

To do this, special format strings are added as part of a text overlay. Simply add **#r** (average frame rate in fps) and/or **#b** (average bandwidth in Kbps) bandwidth in Kbps) to the overlay.

For detailed instructions, please see the online help for **Video & Image > Overlay Settings**, and the help for **File Naming & Date/Time Formats**.

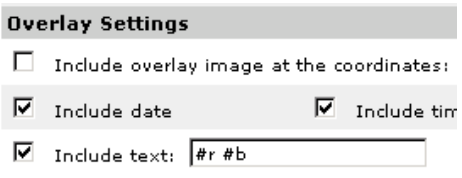

**Important!**

- The figures displayed here are the values as delivered by the server. If other restrictions are currently in force, (e.g. bandwidth limitation) these values might not correspond to those actually received by the client.
- For Motion JPEG, these values will only be accurate as long as no frame rate limit has been specified.

# <span id="page-50-4"></span><span id="page-50-0"></span>**Frame rates - Motion JPEG**

The following test results show the frame rates in frames/second (fps) for Motion JPEG streams from the AXIS 231D+/232D+, using a compression level of 50%. Note that these values are guidelines only - actual values may vary.

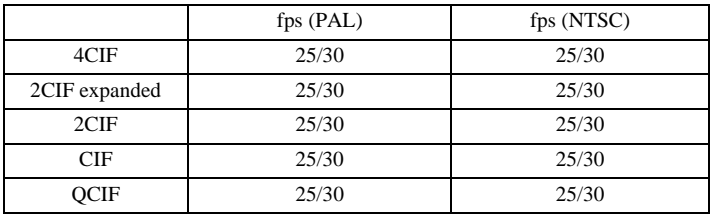

# <span id="page-50-1"></span>**Frame rates - MPEG-4**

The following test results show the frame rates in frames/second (fps) for MPEG-4 streams from the AXIS 231D+/232D+. Note that these values are guidelines only - actual values may vary.

The MPEG-4 test conditions:

- Compression level = 50%
- Video Object Type = Advanced Simple
- GOV structure  $= IP^*$

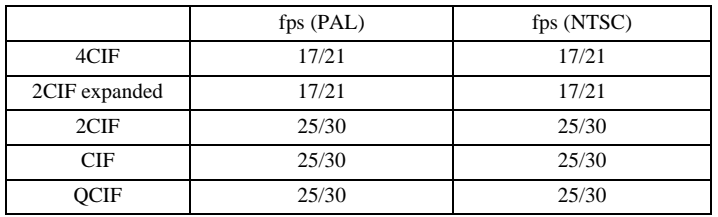

\*Note that setting the GOV structure to use "I-frames only" will increase the frame rate.

# <span id="page-50-3"></span><span id="page-50-2"></span>**Bandwidth**

As there are many factors affecting bandwidth, it is very difficult to predict the required amounts. The settings that affect bandwidth are:

- the image resolution
- the image compression
- the frame rate
- the MPEG-4 object type
- the MPEG-4 GOV structure

There are also factors in the monitored scene that will affect the bandwidth. These are:

- the amount of motion
- the image's complexity
- the lighting conditions.

For MPEG-4, if there is only limited bandwidth available, and if this is more important than the image quality, using a constant bit rate (CBR) is recommended. Use a variable bit rate (VBR) if the image quality needs to be maintained at a higher level. If supported on the network, consider also using MPEG-4 multicasting, as the bandwidth consumption will be much lower.

#### **AXIS 231D+/232D+ 53**

# <span id="page-52-0"></span>**Index**

# **A**

Accessing the video stream [14](#page-13-2) Action Buttons [9](#page-8-0) Action buttons [22](#page-21-0) Active/Inactive [9,](#page-8-1) [22](#page-21-1) ActiveX Controls [8](#page-7-2) Administrator [15,](#page-14-3) [33](#page-32-3) Advanced TCP/IP settings [37](#page-36-1) Alarm [29,](#page-28-2) [42](#page-41-2) AMC [10,](#page-9-0) [14](#page-13-3)

# **B**

Backlight Compensation [18](#page-17-0) Backup [39](#page-38-3) Bandwidth [11,](#page-10-2) [51](#page-50-3) Buffer Size [31](#page-30-0) Buffers [31](#page-30-1)

### **C**

CGI links [21,](#page-20-1) [26](#page-25-0) Click-in-image [26](#page-25-1) Connection Module [42](#page-41-3) Constant bit rate [11](#page-10-3) Control Button [7,](#page-6-1) [41](#page-40-3) Customize [20](#page-19-2)

#### **D**

Date & Time [34](#page-33-2) Default Viewer [23](#page-22-2) DNS configuration [37](#page-36-2)

#### **E**

Emergency recovery [45](#page-44-2) Event [29](#page-28-3) Event Servers [29](#page-28-4) Event Types [30](#page-29-2)

#### **F**

Factory Default [41](#page-40-4) Frame rates [17,](#page-16-0) [51](#page-50-4) FTP Server [29](#page-28-5)

# **G**

Guard Tour [27](#page-26-1)

### **H**

Host name [37](#page-36-3) HTML examples [23](#page-22-3) HTTP API [21,](#page-20-2) [26](#page-25-2) HTTP port number [37](#page-36-4) HTTPS [34](#page-33-3)

#### **I**

IP Address Filtering [33](#page-32-4) IR Cut Filter [18](#page-17-1) IR light [9](#page-8-2)

#### **L**

Live View [15](#page-14-4) Logs & Reports [40](#page-39-3)

#### **M**

Maximum bandwidth [38](#page-37-4) Motion JPEG [11](#page-10-4) MPEG-4 [11](#page-10-5) MPEG-4 clients [14](#page-13-4) MPEG-4 licensing [49](#page-48-0) MPEG-4 protocols [12](#page-11-1) MPEG-4 settings [39](#page-38-4) Multicasting [12](#page-11-2)

#### **N**

Network [36](#page-35-1) Network Connector [7](#page-6-2) New Server Time [34](#page-33-4) Night Vision [18](#page-17-2)

#### **O**

Operator [33](#page-32-5) Output Buttons [9](#page-8-3) Output buttons [22](#page-21-2) Overlay Image [17](#page-16-1) Overlay Settings [17](#page-16-2) Own home page [21](#page-20-3) Own web files [21](#page-20-4)

#### **P**

Pan/Tilt/Zoom [25](#page-24-2) Pan/Tilt/Zoom Control Queue [10](#page-9-1) Pan/Tilt/Zoom Controls [10](#page-9-2) Pinout [39](#page-38-5) Pinout - I/O connectors [42](#page-41-4) Port Status [32](#page-31-2) Ports & Devices [39](#page-38-6) Post-trigger Buffer [31](#page-30-2) Preset Positions [26](#page-25-3) Preset positions [26](#page-25-3) Pre-trigger Buffer [31](#page-30-3) PTZ commands [21,](#page-20-5) [26](#page-25-4) PTZ control queue [26](#page-25-5) PTZ Controls [25](#page-24-1) Pulse [9,](#page-8-4) [22](#page-21-3)

### **Q**

QuickTime [23](#page-22-4)

### **R**

Recovery [45](#page-44-3) Referrals [33](#page-32-6) Restart [39](#page-38-7) Restore [39](#page-38-8) RTP [12,](#page-11-3) [39](#page-38-9) RTSP [12,](#page-11-4) [38](#page-37-5)

#### **S**

Scheduled Event [29,](#page-28-6) [32](#page-31-3) Security [33](#page-32-2) Sequence Mode [9](#page-8-5) Serial Number [7](#page-6-3) Services [36](#page-35-2) Setup Tools [15](#page-14-5) Shutter [48](#page-47-1) SMTP [38](#page-37-6) Snapshot [9](#page-8-6) SOCKS [38](#page-37-3) Specifications [48](#page-47-2)

Streaming MPEG-4 [13](#page-12-0) Support [40](#page-39-4) System Options [33](#page-32-7)

#### **T**

TCP Server [29](#page-28-7) Time Mode [34](#page-33-5) Triggered Event [29,](#page-28-8) [30](#page-29-3) Troubleshooting [44](#page-43-3)

### **U**

UDP [12](#page-11-5) Unicasting [12](#page-11-6) Upgrade Server [39](#page-38-10) UPnP [38](#page-37-7) User [33](#page-32-8) User defined links [21](#page-20-6)

### **V**

Variable bit rate [11](#page-10-6) Video format [9](#page-8-7) Video Stream [17](#page-16-3)

#### **W**

White Balance [18](#page-17-3)